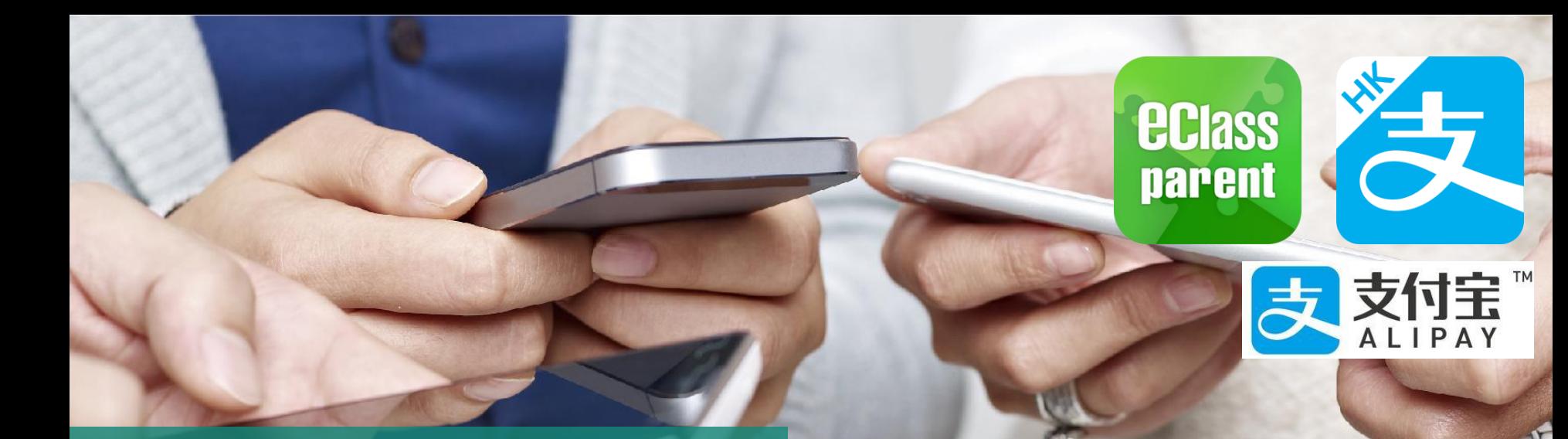

## **電子繳費系統** AlipayHK gateway

### Direct Pay Mode 直接繳費模式

## **天主教聖母聖心小學**

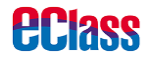

Update Date: 03/2019

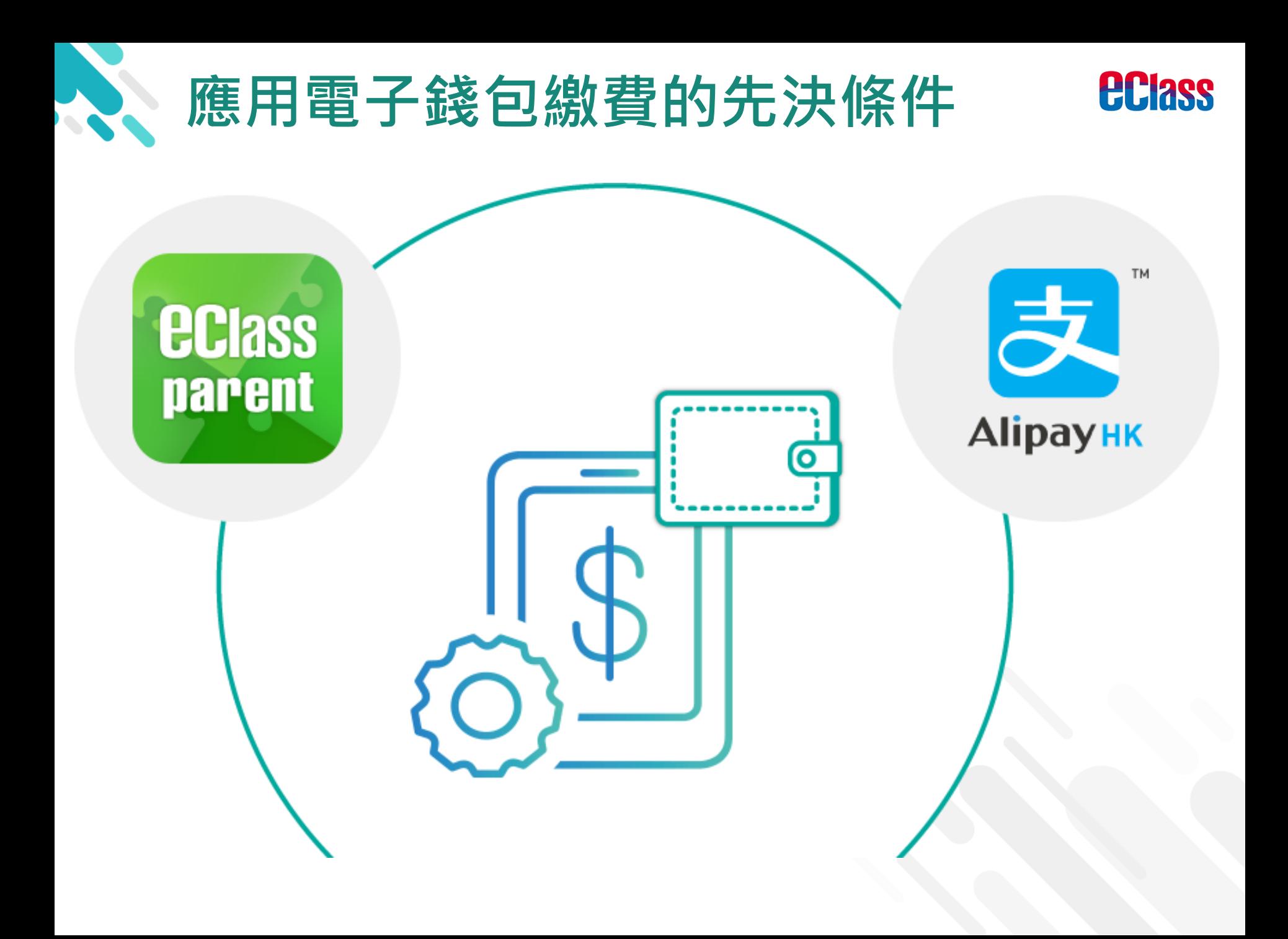

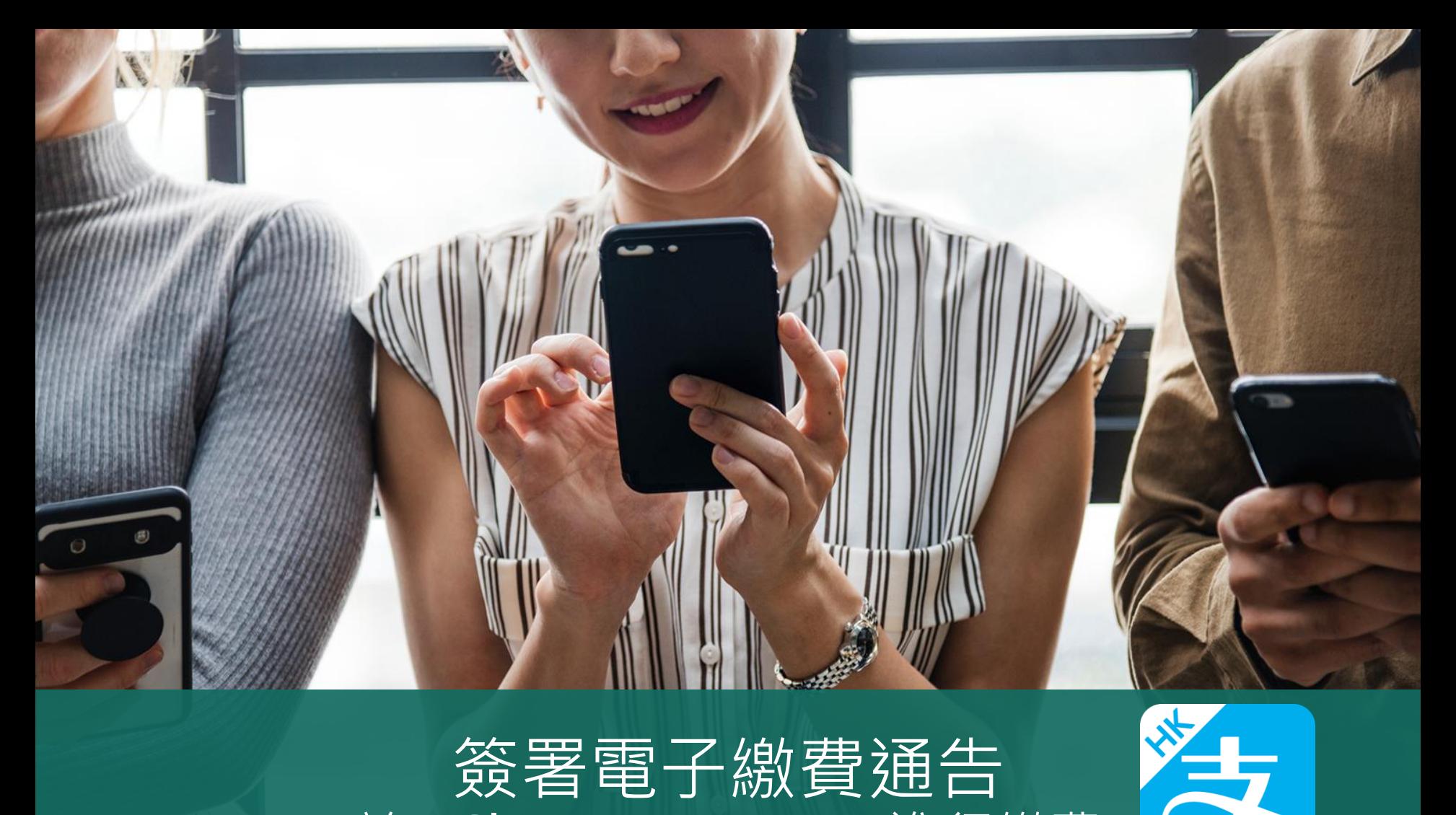

## 簽署電子繳費通告 於 eClass Parent App 進行繳費

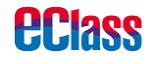

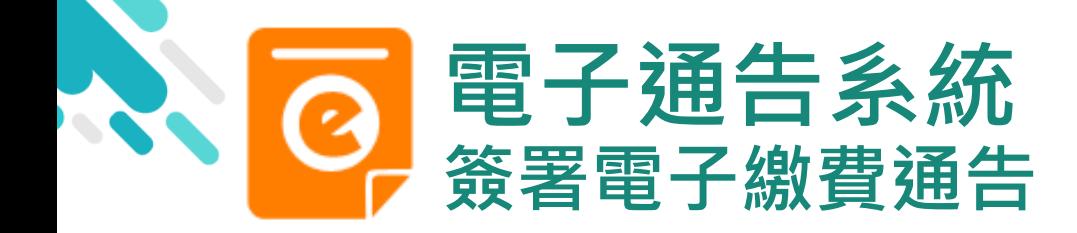

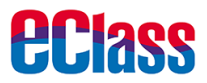

## android iOS

### 即時訊息推播通知 手機效果

BClass eClass Parent 1 條新信息 | 10:35 To: 鍾 小 澂 最新電子通告提示 [2019PN001] Latest eNotice alert [2019PN0...

### **ECLASS PARENT**

1m ago

最新電子通告提示 [2019PN001] Latest eNotice alert [2019PN001] 請於2019-01-24 23:59:59或之前簽署電子通告 2019PN001「[必須繳費] 上學期冷氣費」。

即時訊息手機檢視 (可檢視過去已閱的即 時訊息)

可按「檢視內容」直 接進入相關通告

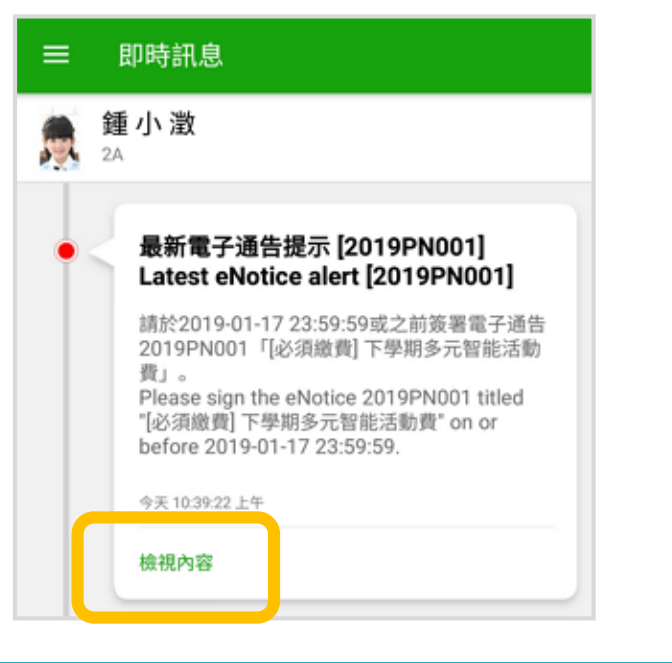

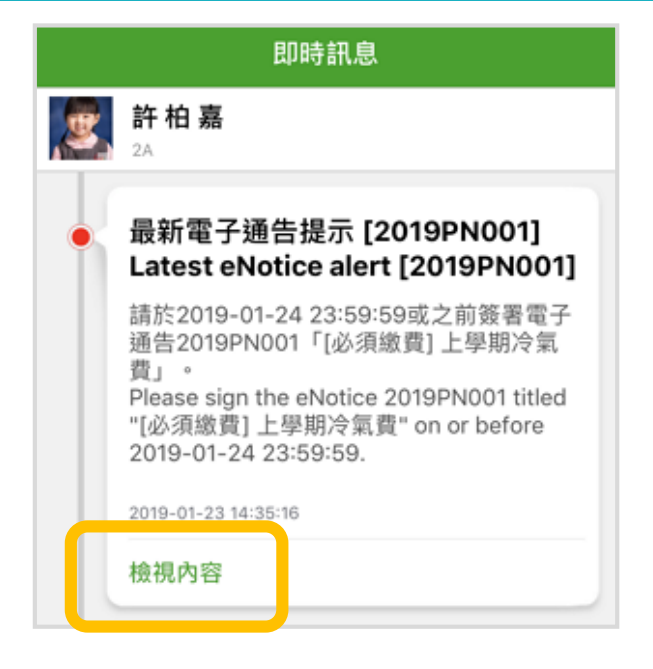

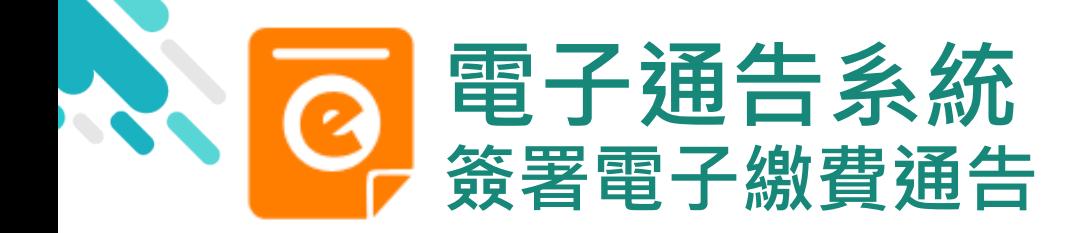

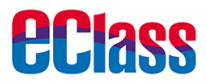

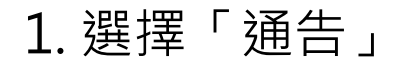

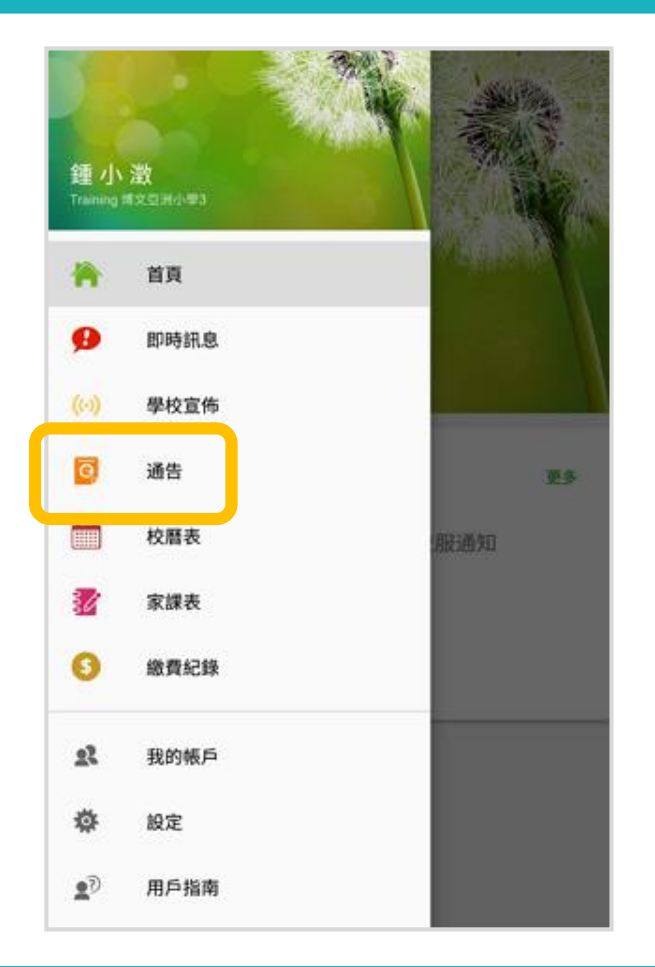

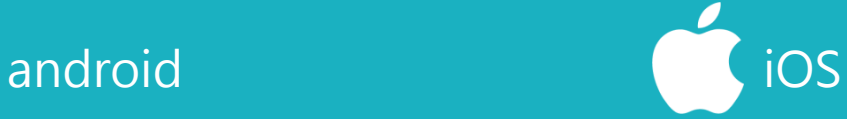

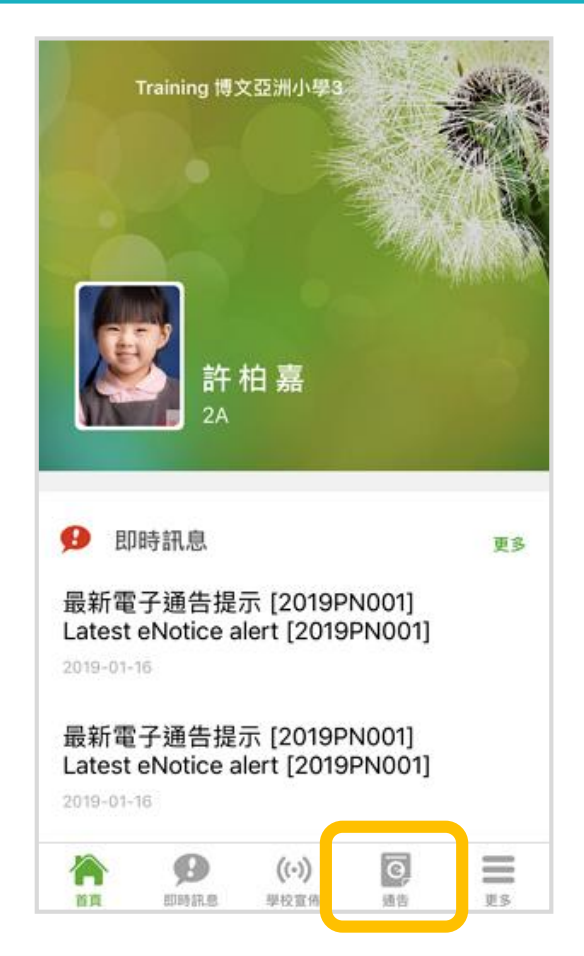

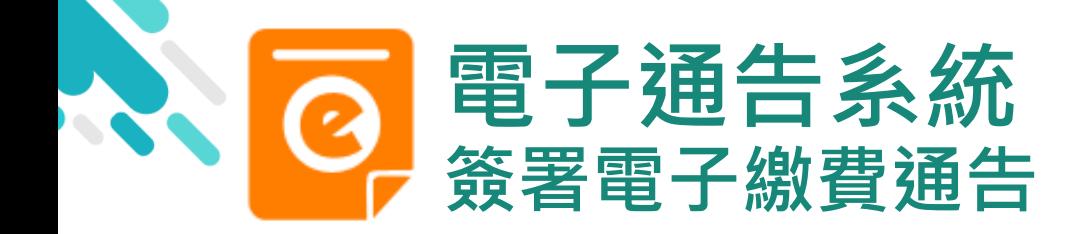

**eclass** 

## android and state of the state of the state of the state of the state of the state of the state of the state o

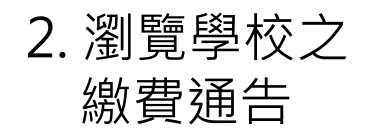

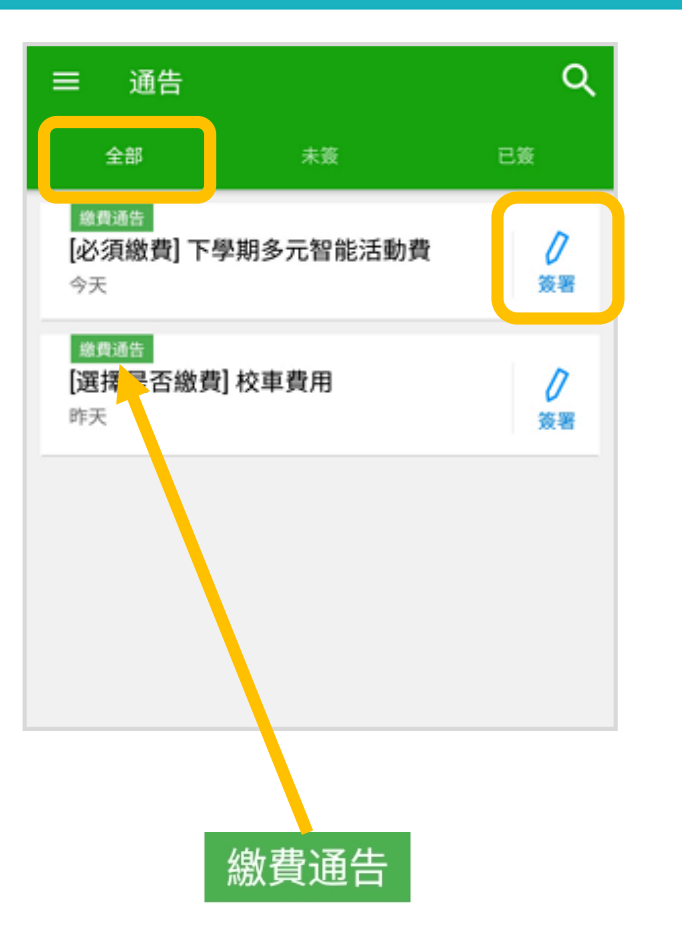

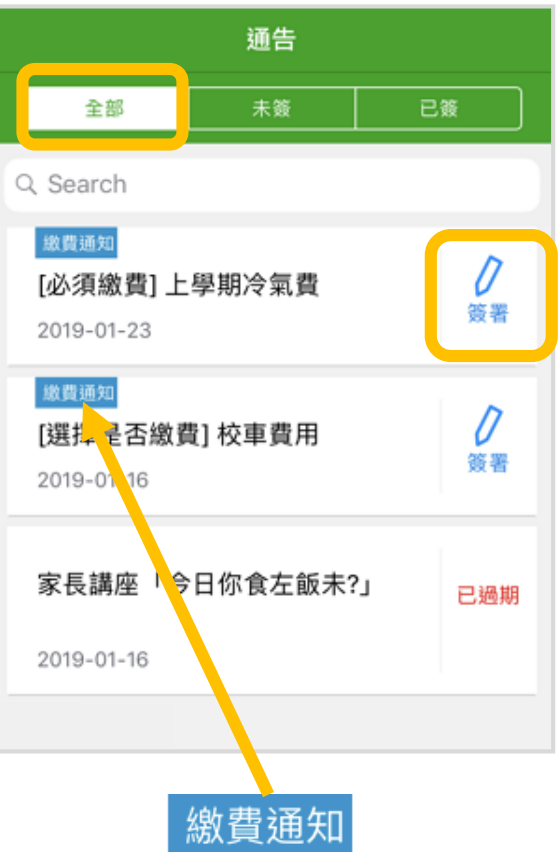

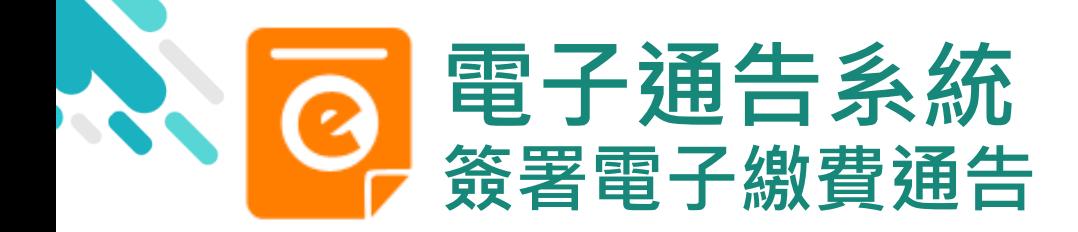

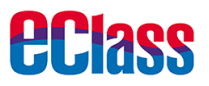

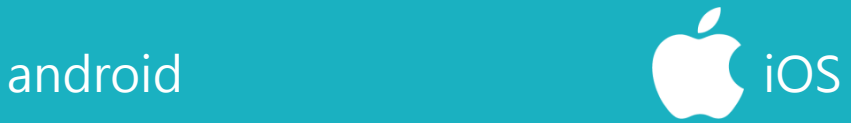

### 3. 簽署繳費通告

### 選擇繳費通告, 填寫回條並按「簽署」

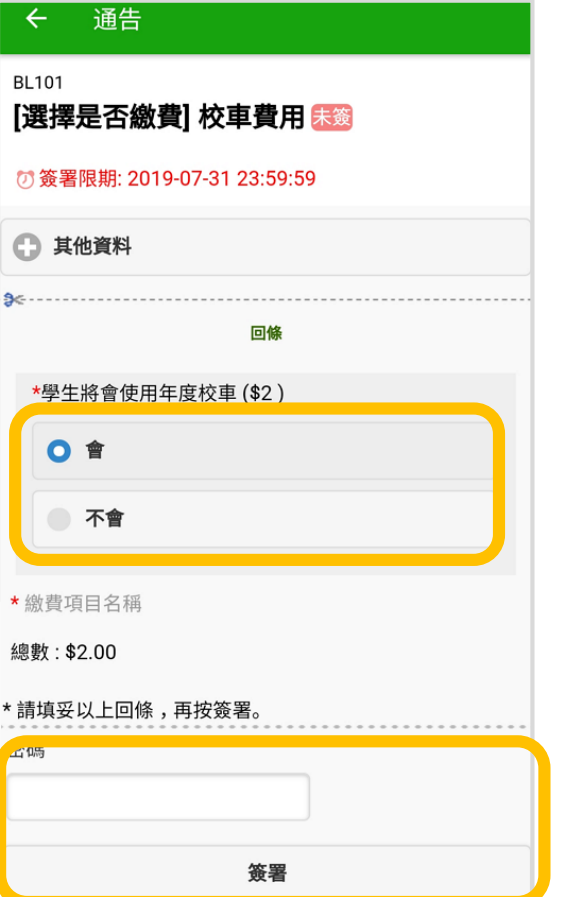

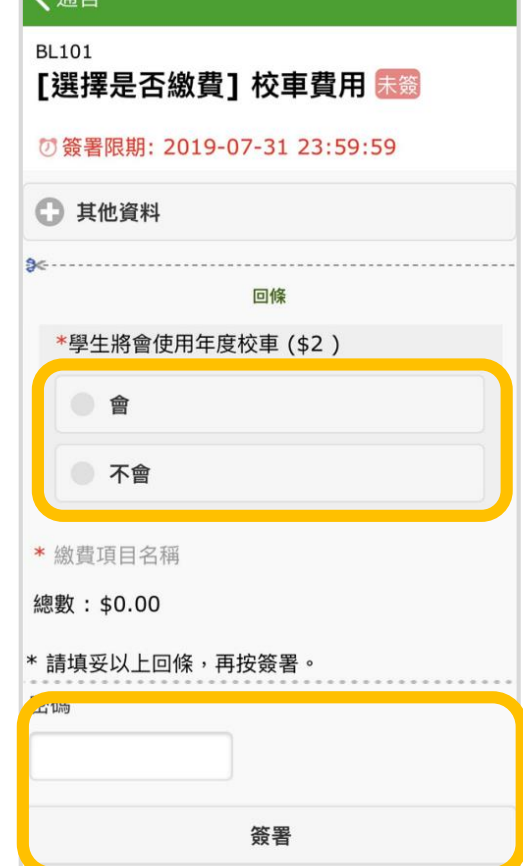

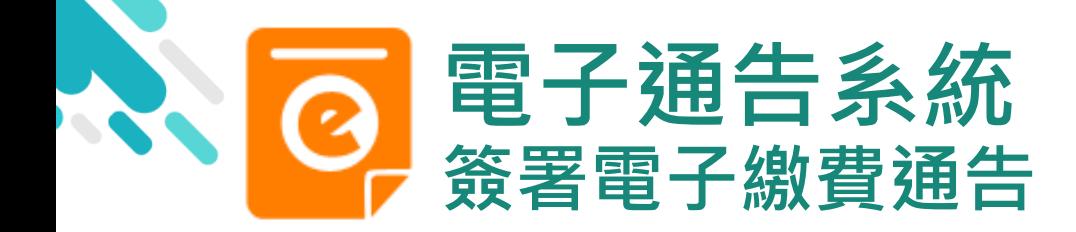

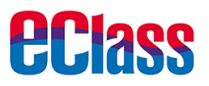

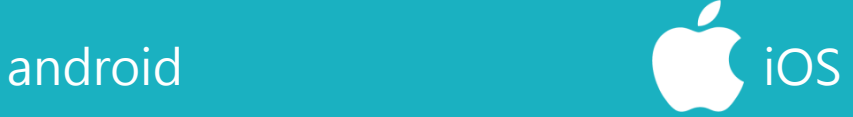

### 4. 確認簽署

按「確定」或「OK」 確認呈送紀錄

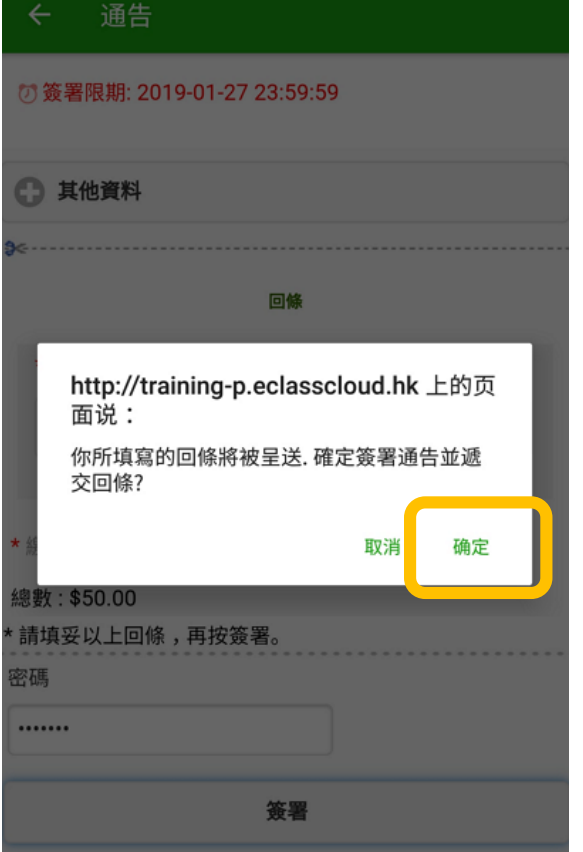

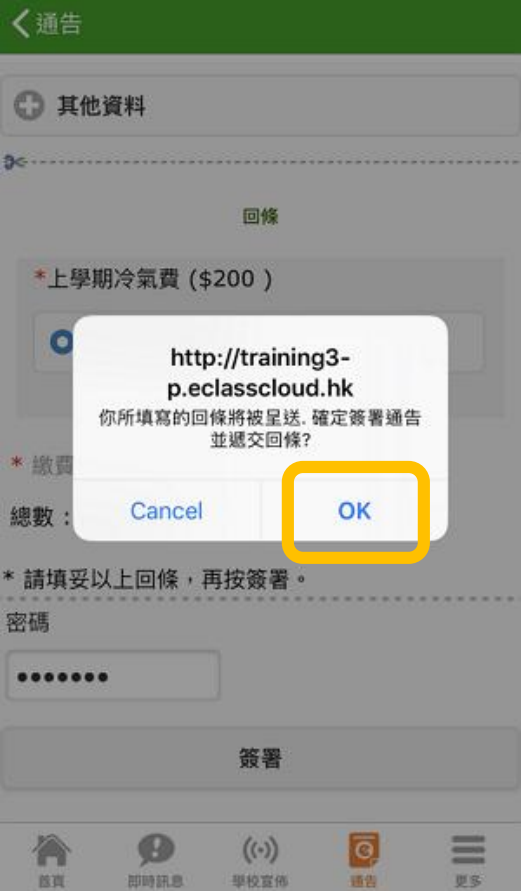

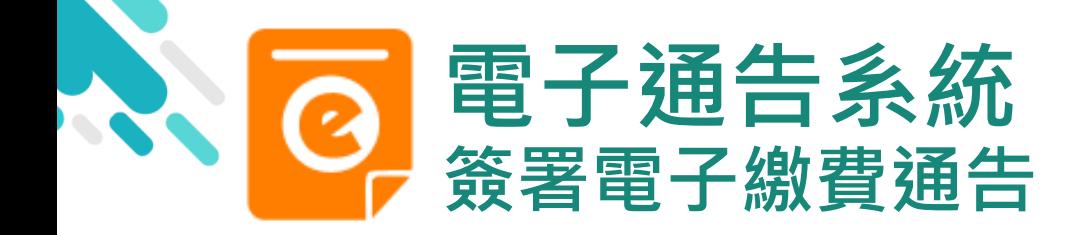

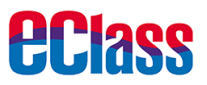

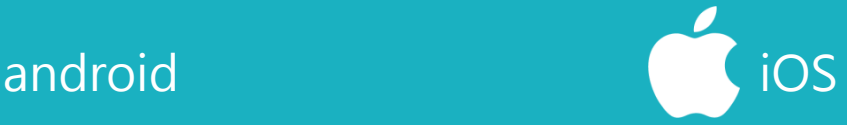

5. 於AlipayHK App 付款

eClass Parent App在 繳費的過程會連接 AlipayHK App · AlipayHK App 會再次 顯示繳費項目,如確定 購買,按「確定」作 交易。

(系統會整合通告中所 有的繳費項目的總和作 交易)

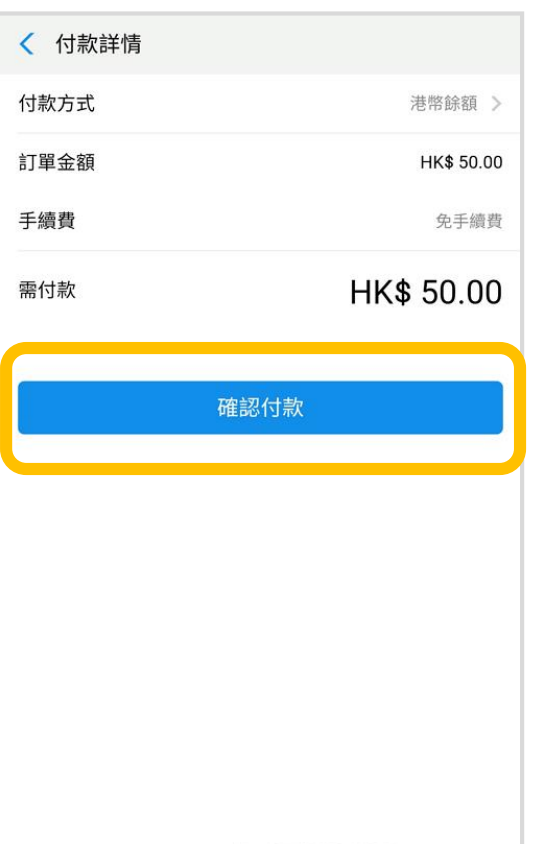

■ Alipayнк<sup>®</sup> Аlipay<sup>®</sup> НК提供安全支付保

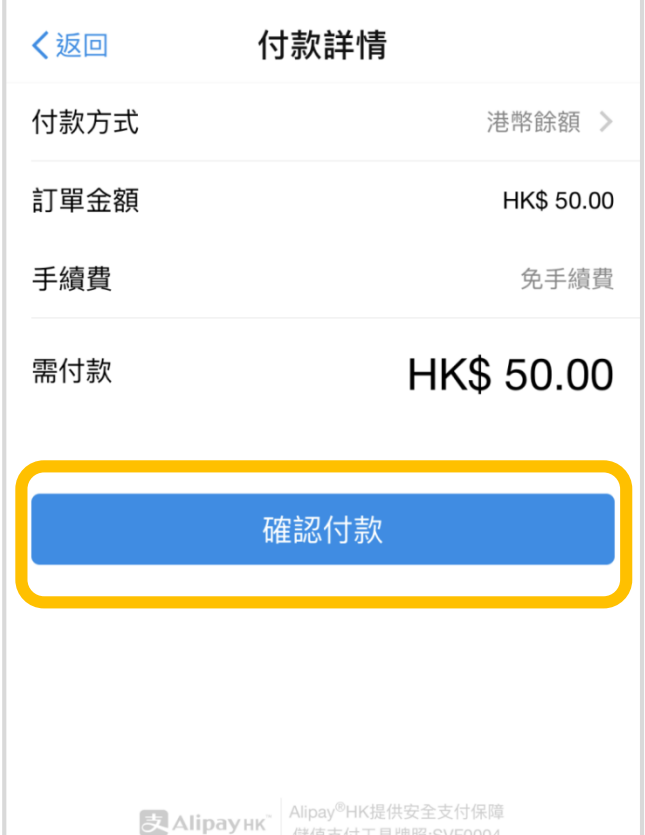

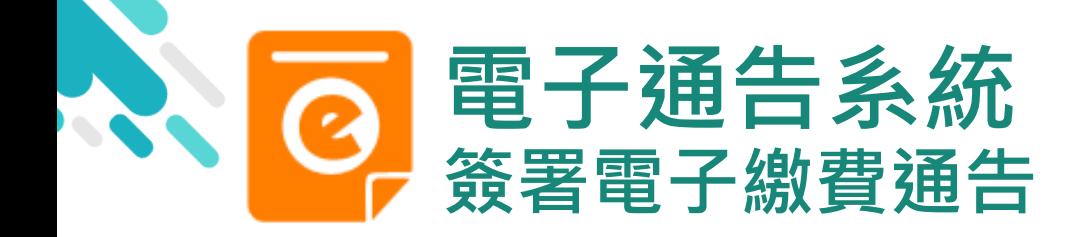

*<u>eclass</u>* 

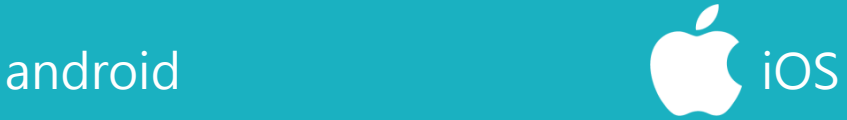

6. 輸入密碼

AlipayHK App 需要家長輸入6位數字 的交易密碼

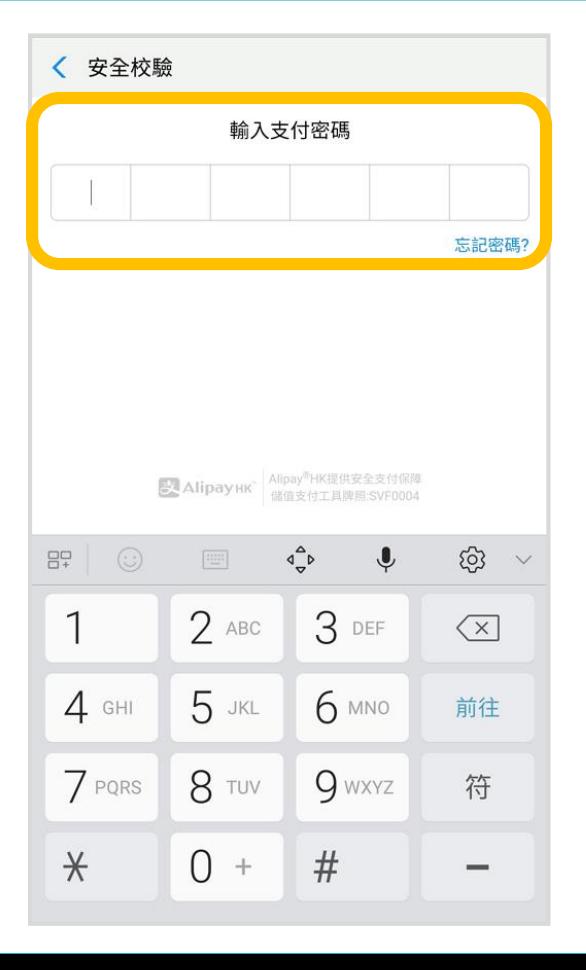

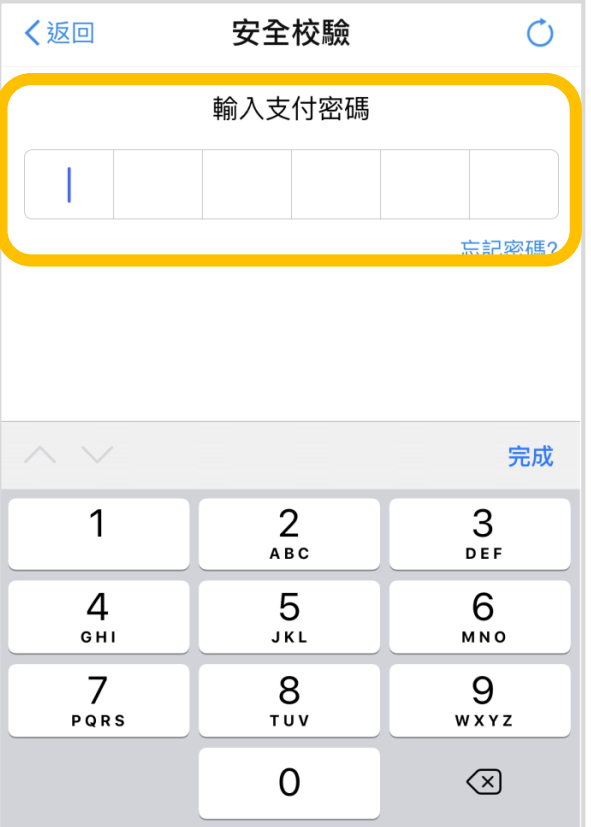

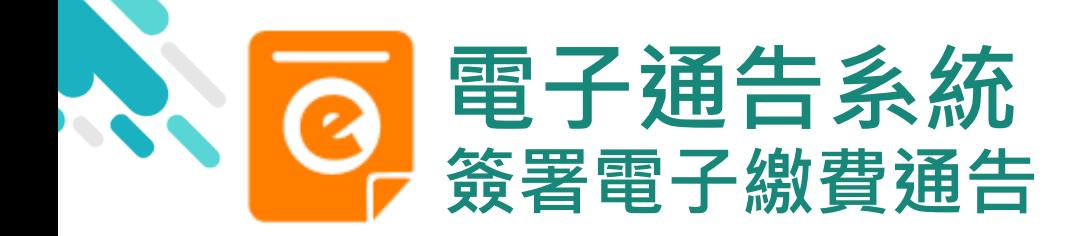

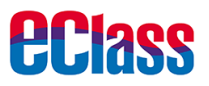

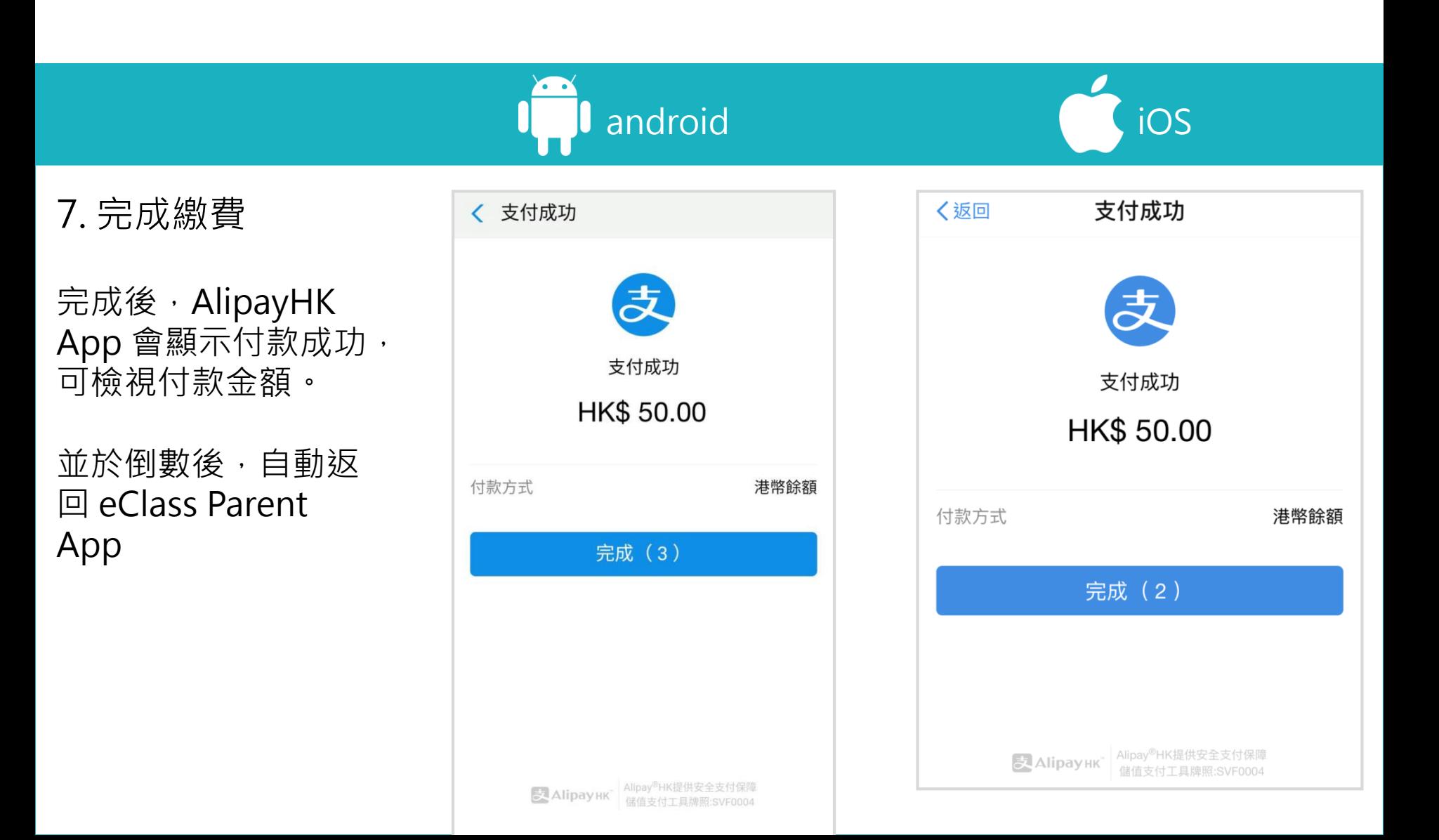

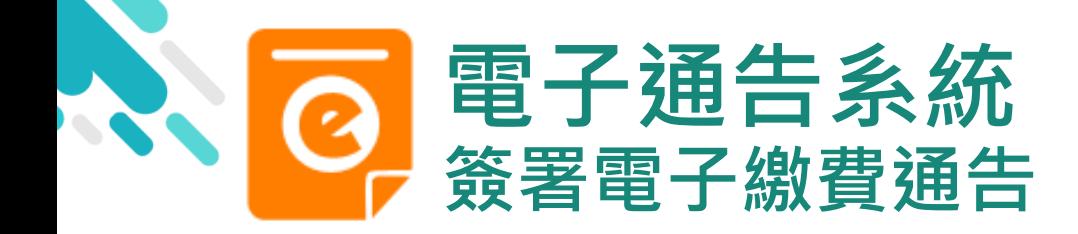

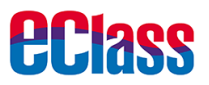

android in the set of the set of the set of the set of the set of the set of the set of the set of the set of the set of the set of the set of the set of the set of the set of the set of the set of the set of the set of th

8. 檢視已繳費通告

回到 eClass Parent App,瀏覽已完成簽 署的繳費通告

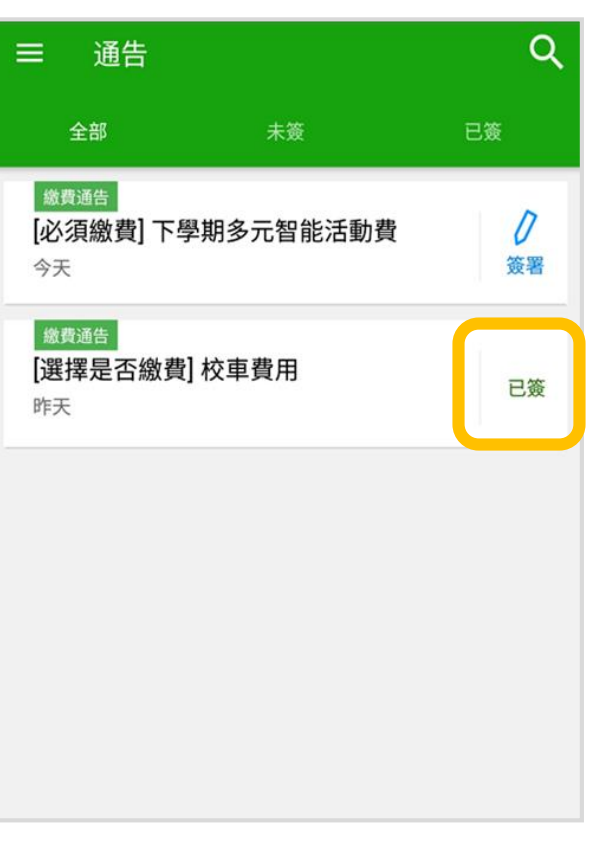

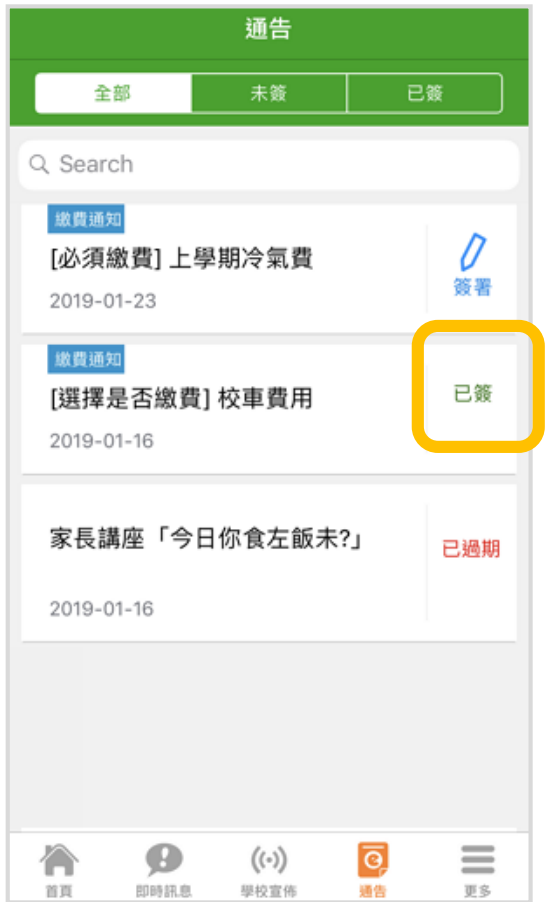

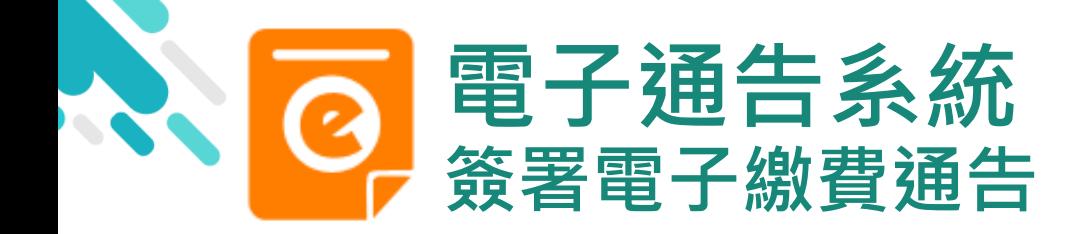

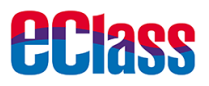

android in the set of the set of the set of the set of the set of the set of the set of the set of the set of t

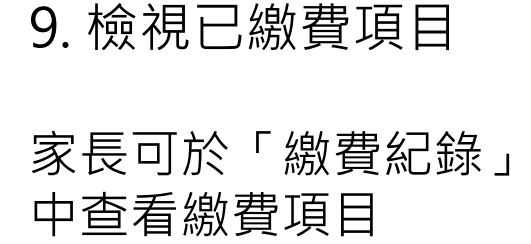

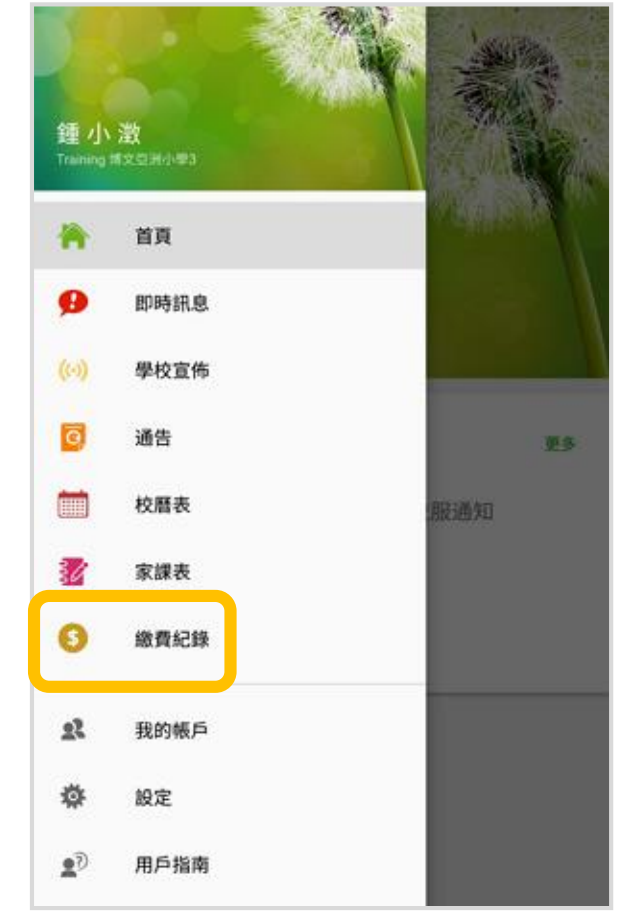

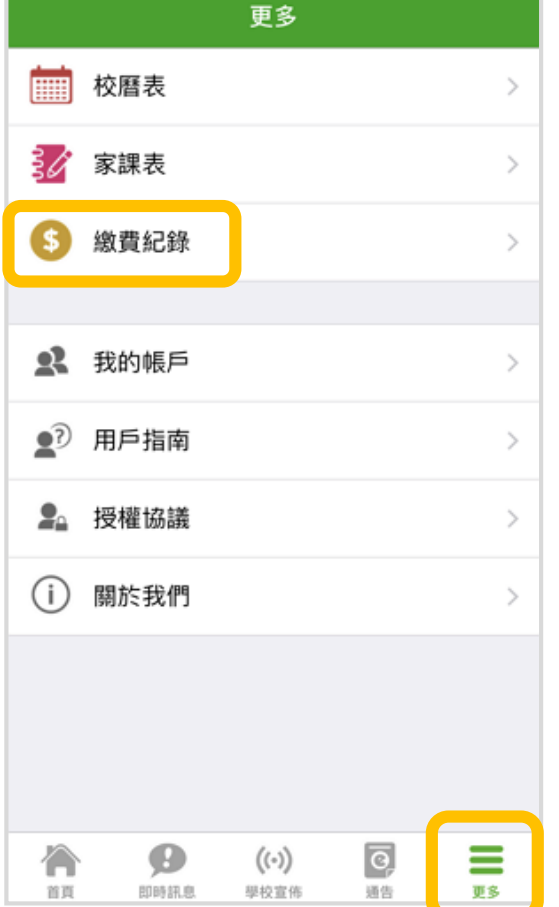

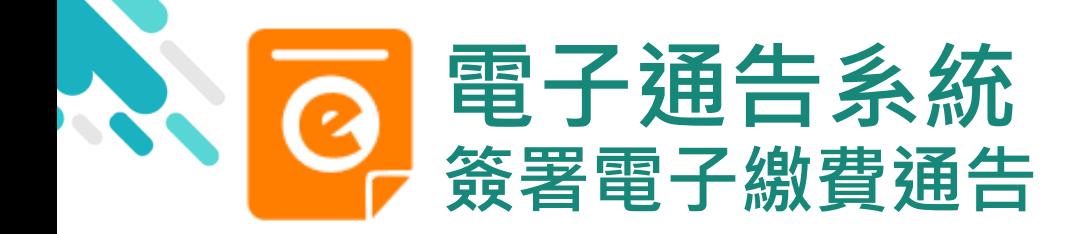

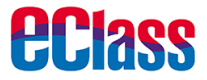

android in the set of the set of the set of the set of the set of the set of the set of the set of the set of t

### 10. 家長檢視繳費 項目的交易紀錄

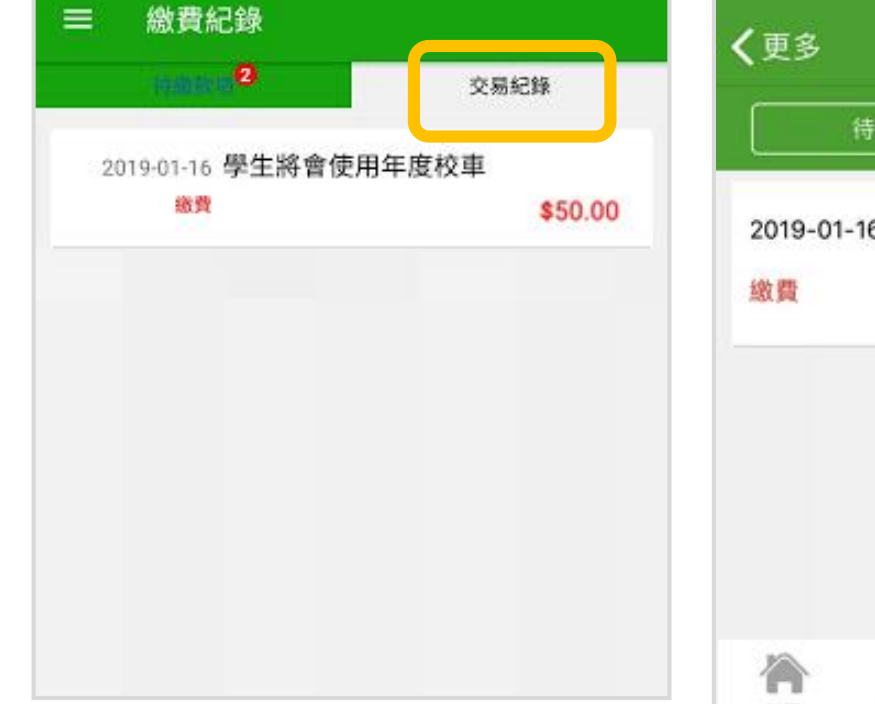

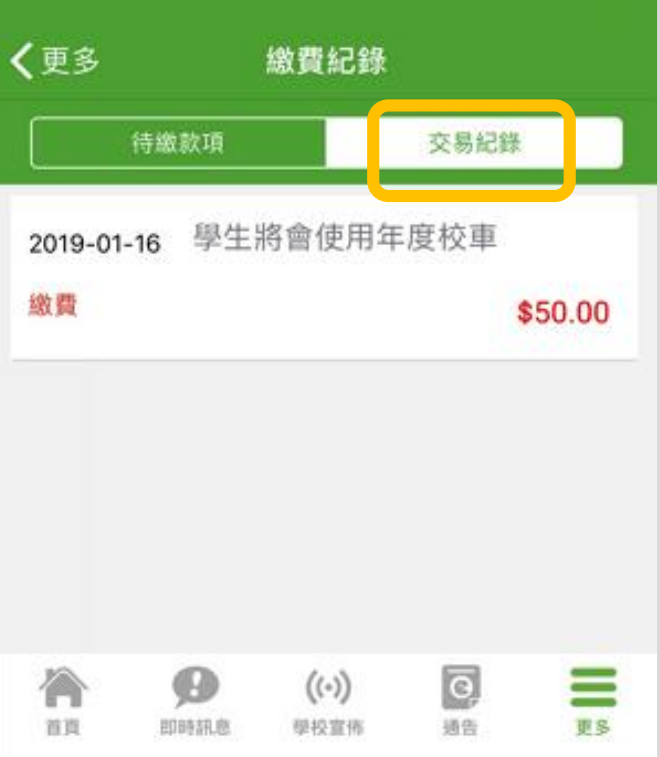

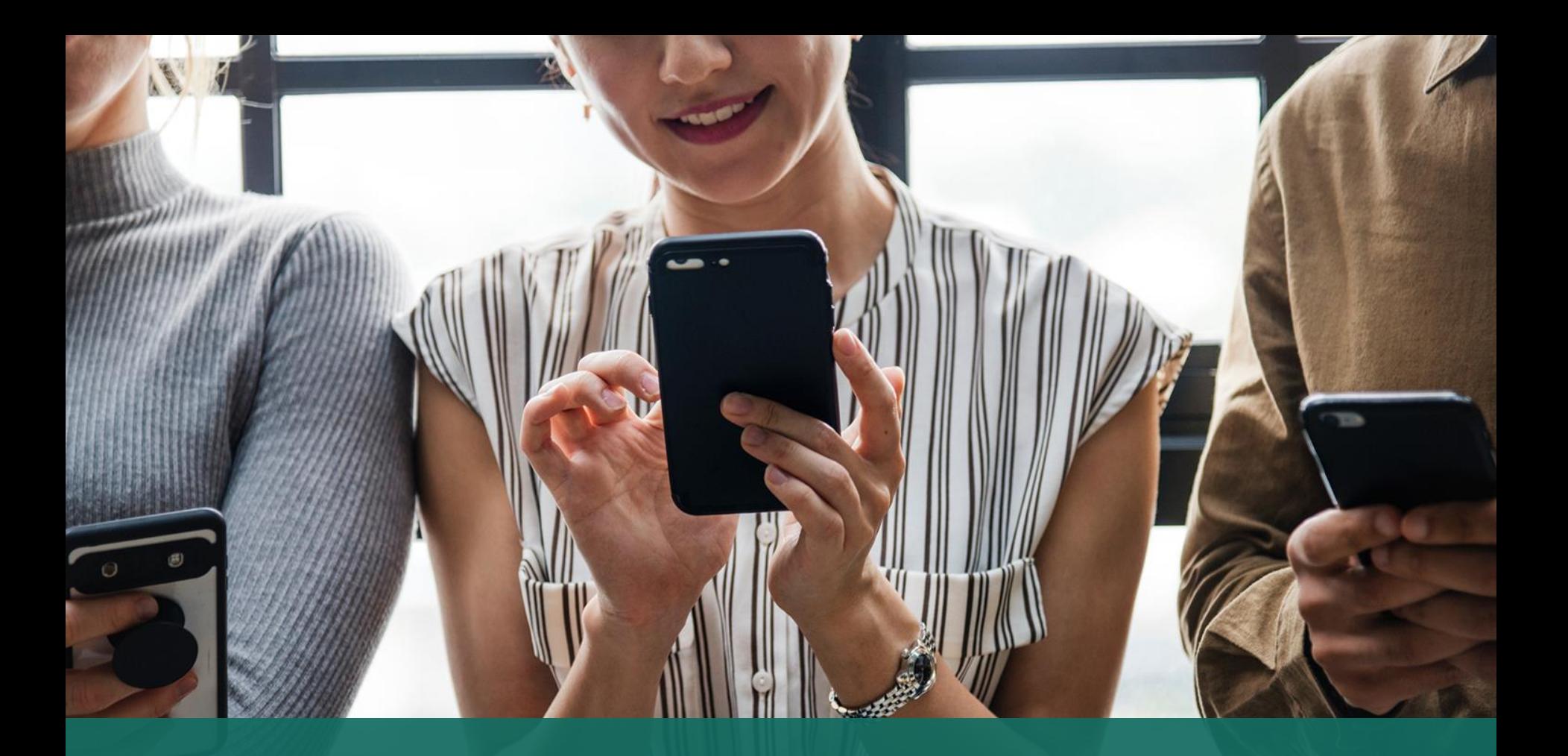

# 使用支付寶進行繳費<mark>支支付宝</mark>

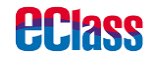

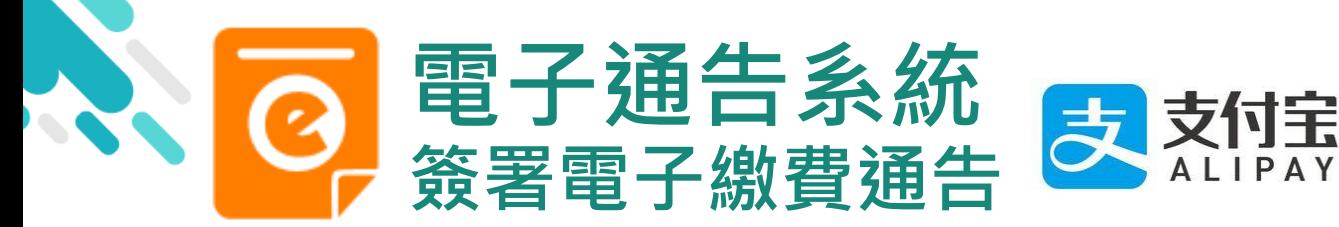

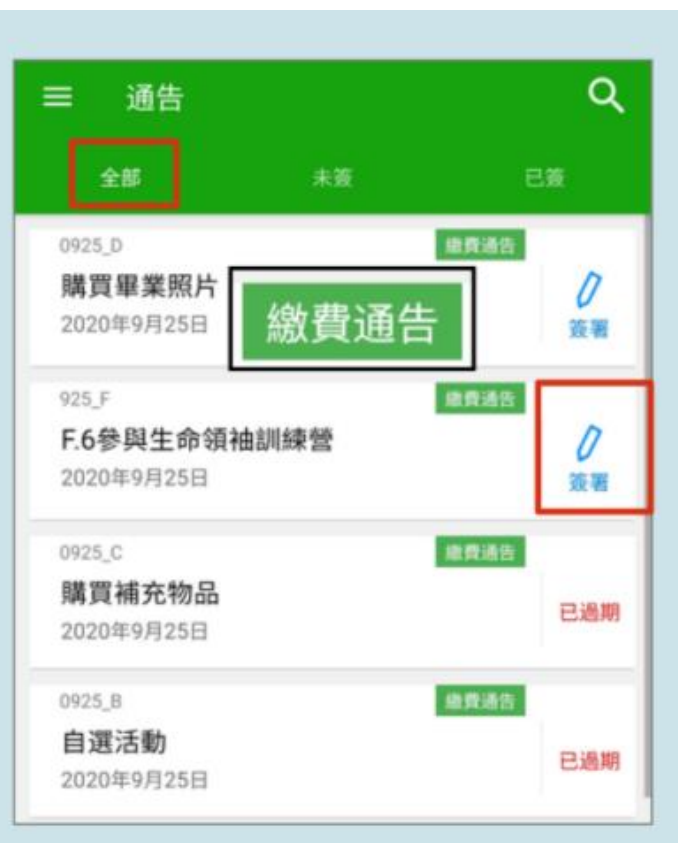

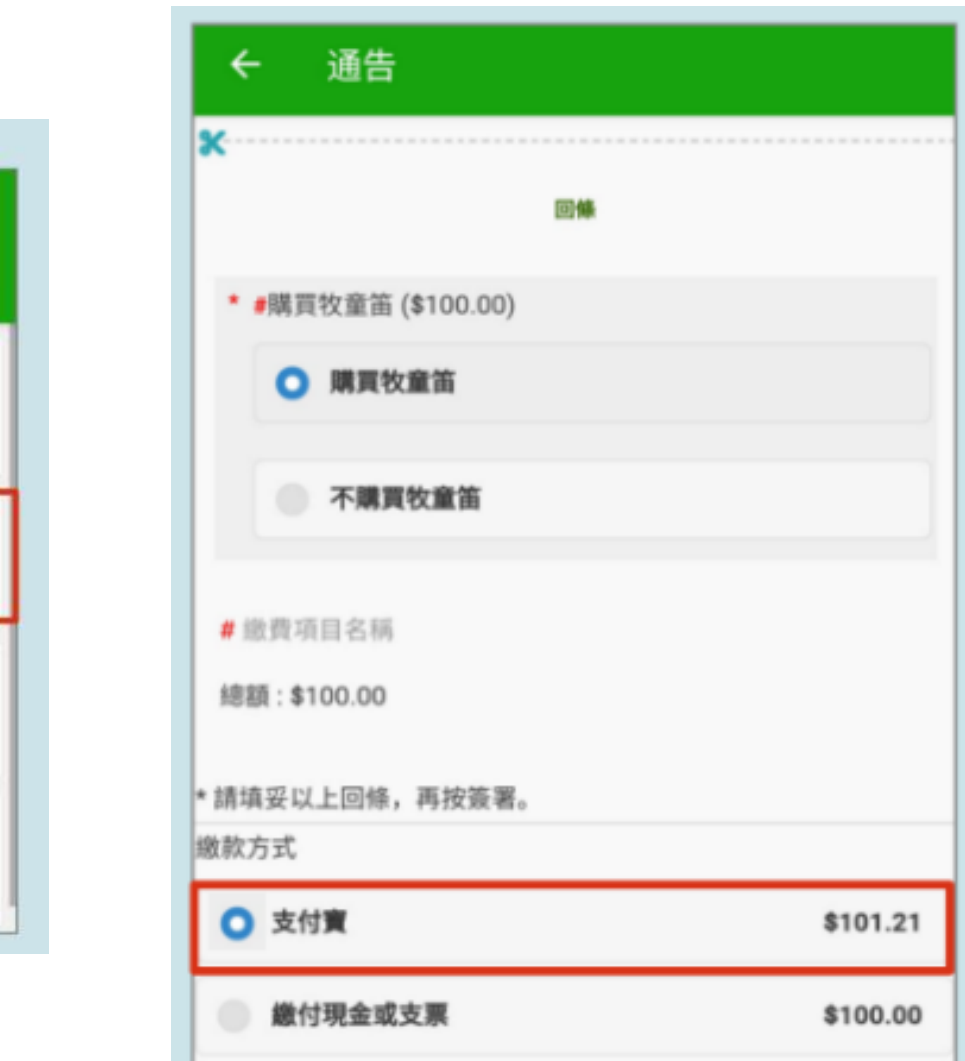

*<u>eclass</u>* 

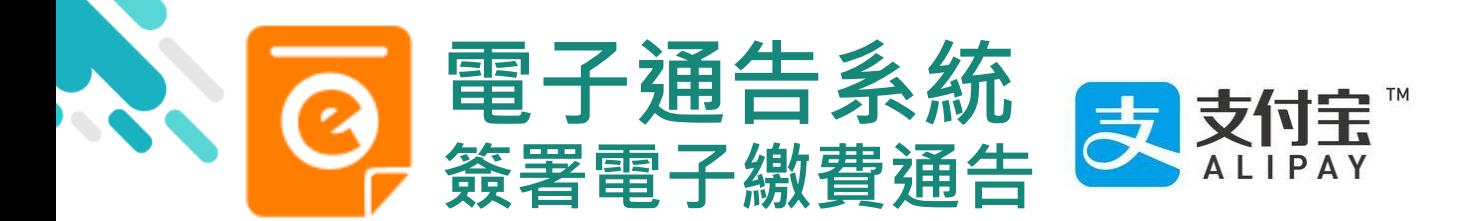

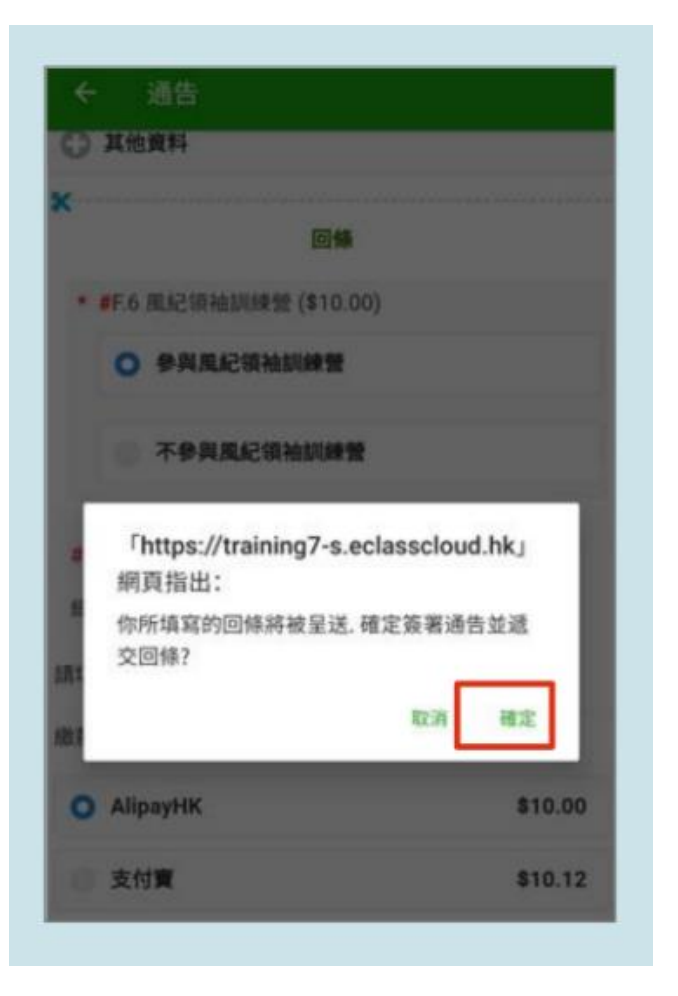

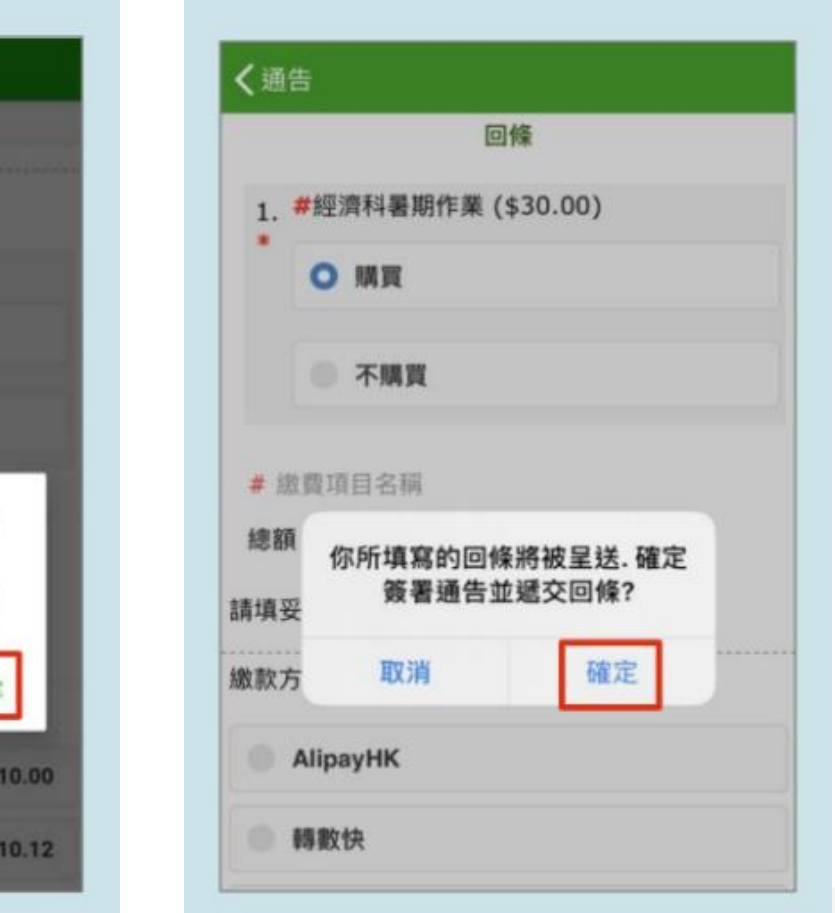

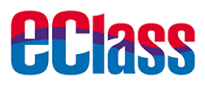

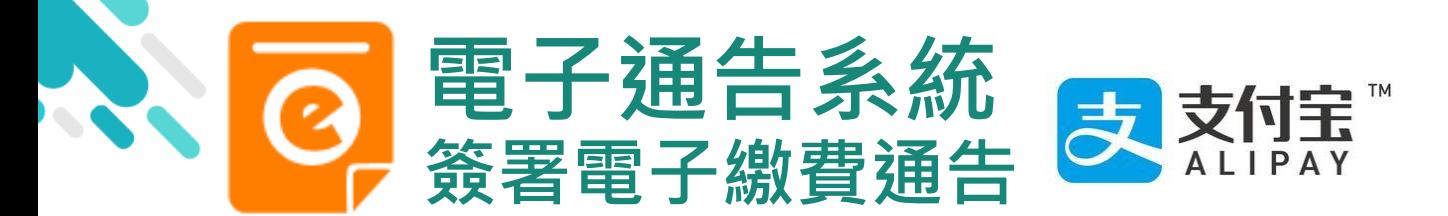

 $\times$ 

订单金额

超优汇率

订单信息

付款方式

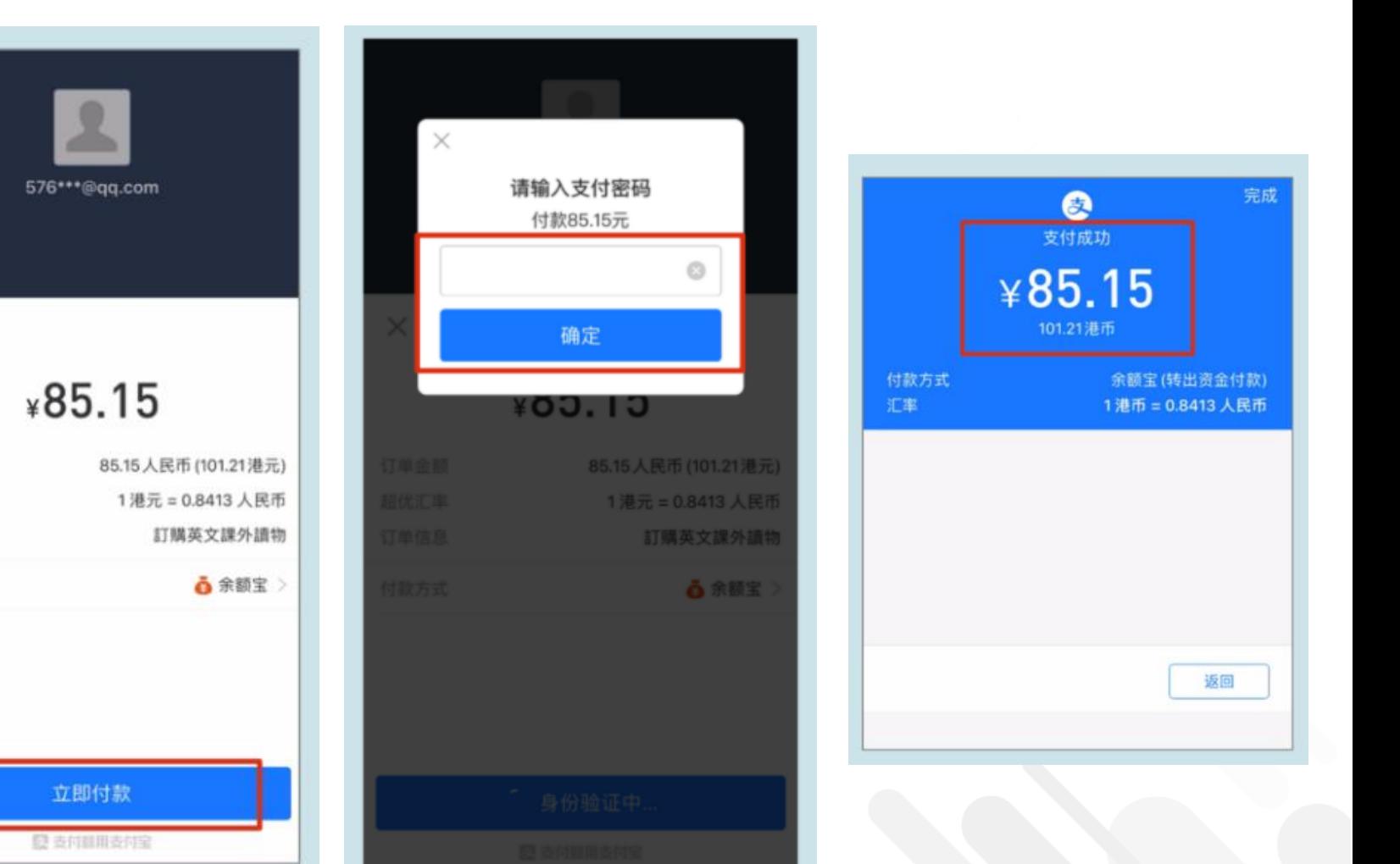

**eclass** 

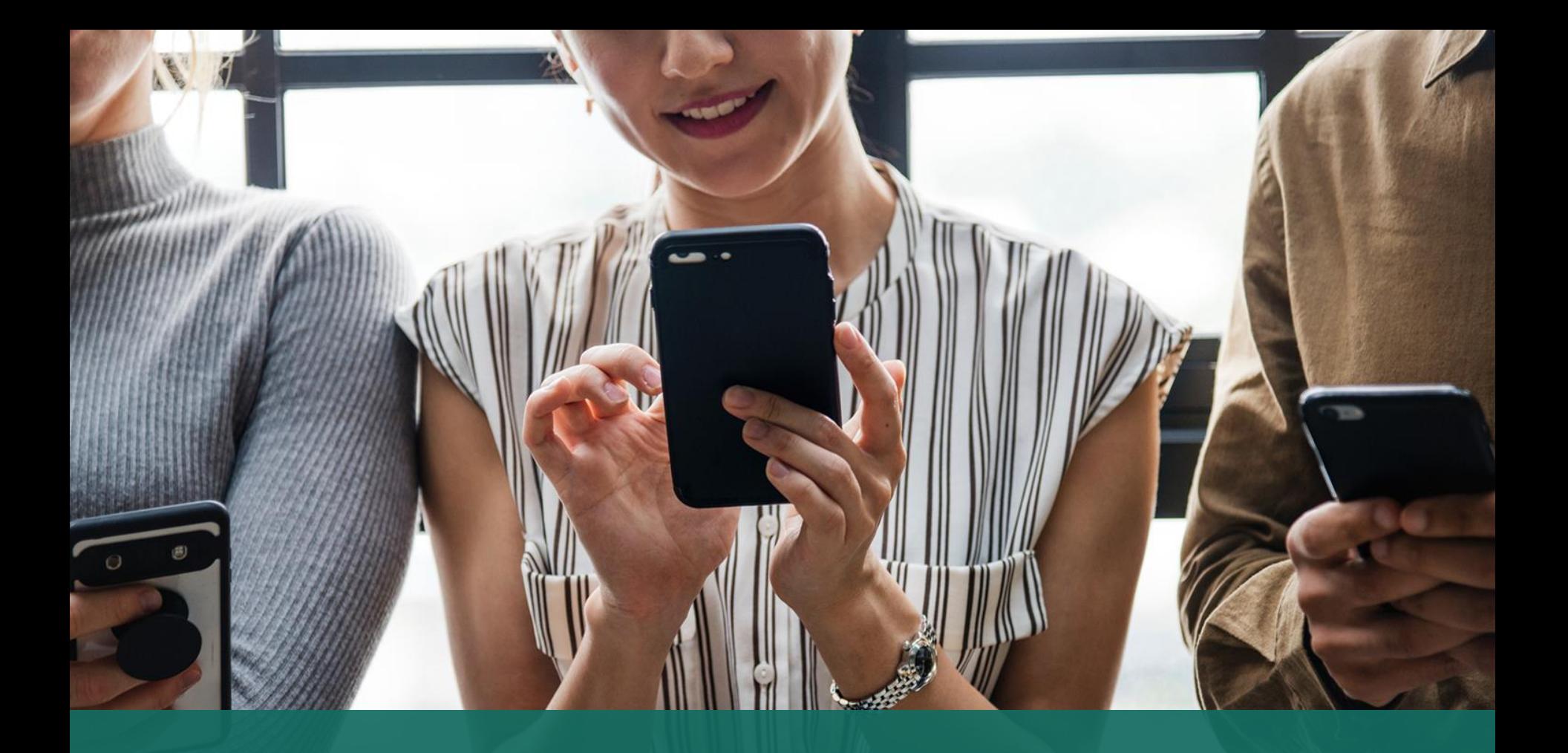

## 選擇: 到校繳費

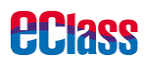

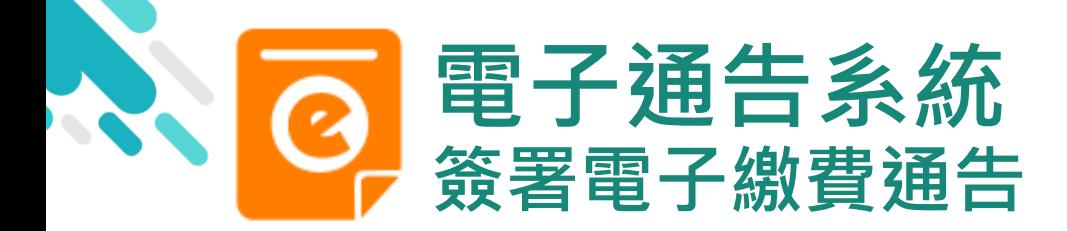

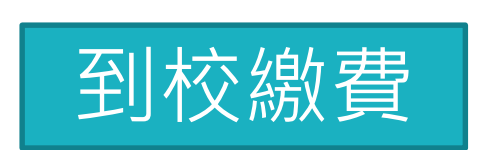

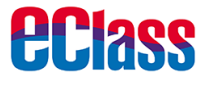

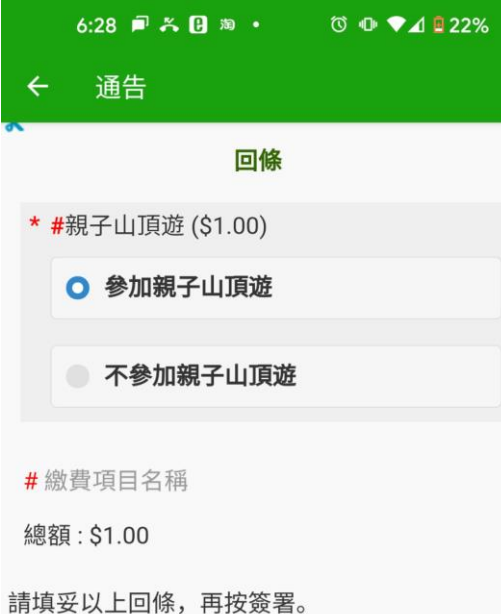

如未能成功透過第三方支付服務繳費,請重新 簽署此通告。

繳款方式

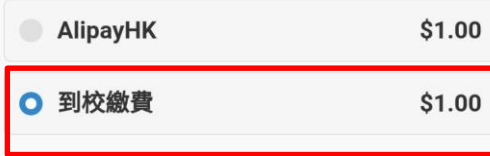

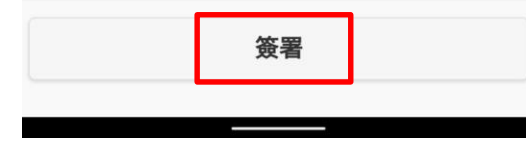

## 暫時未準備好使用AlipayHK 的家長, 可於簽署繳費通告時, 選擇 "到校繳費"

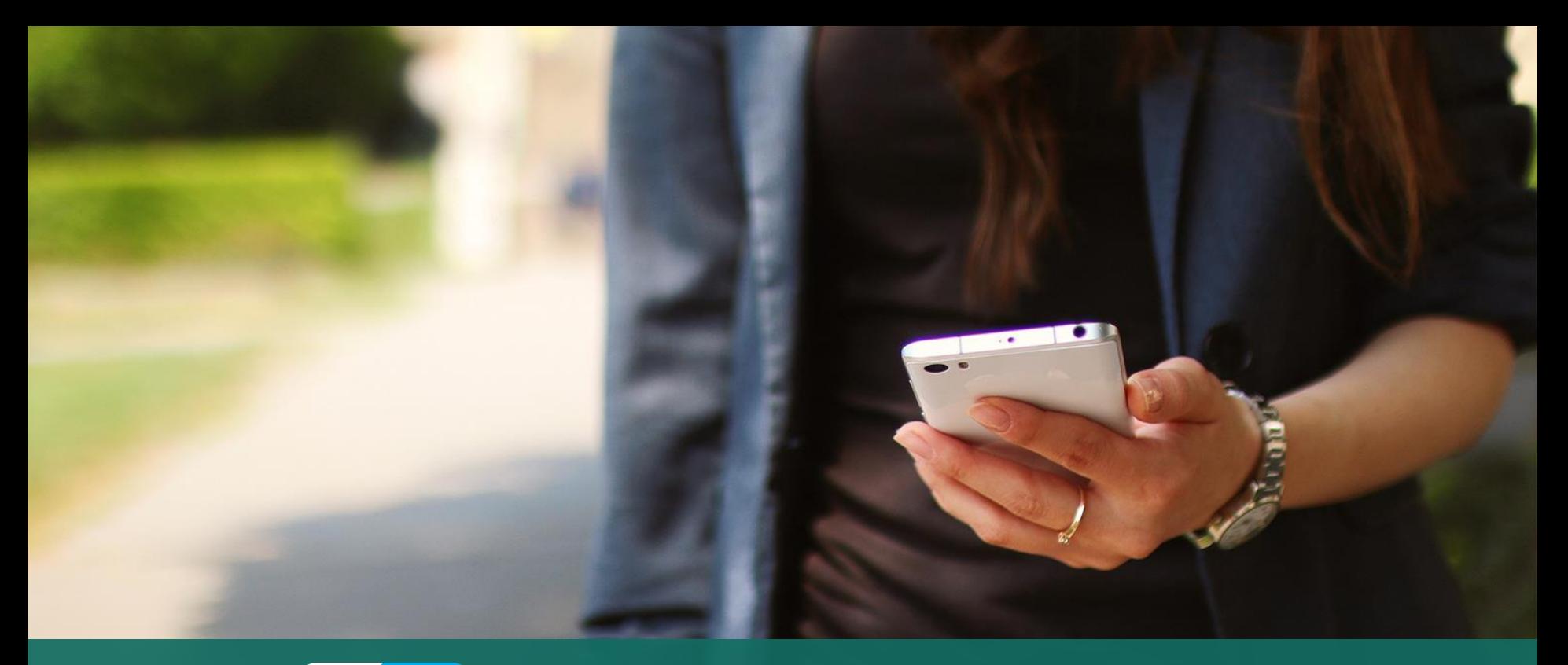

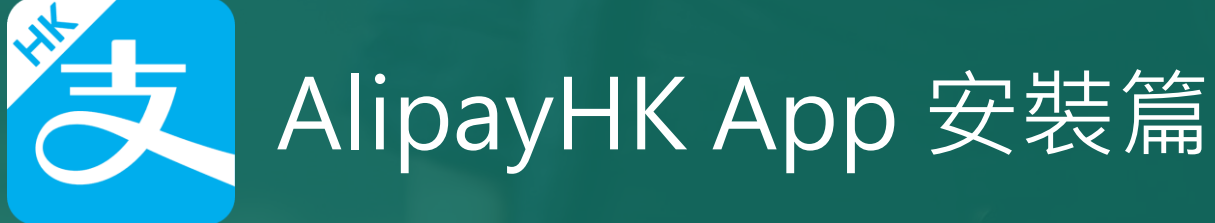

以下只顯示與 eClass ePayment 繳費系統有關功能 其他功能請參考: https://www.AlipayHK.com/zh/shoppers

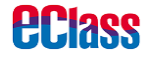

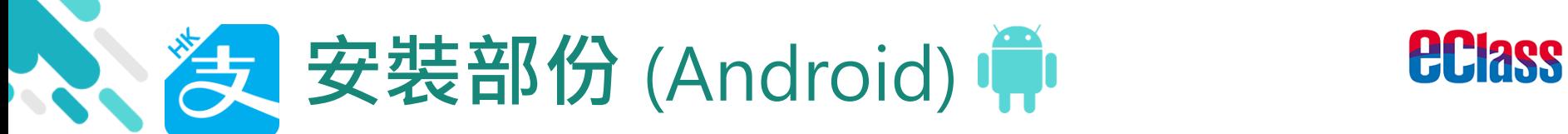

 $\leftarrow$ 

「AlipayHK」

alipayhk

到 Play Store<br>+ Play Store

Google Play

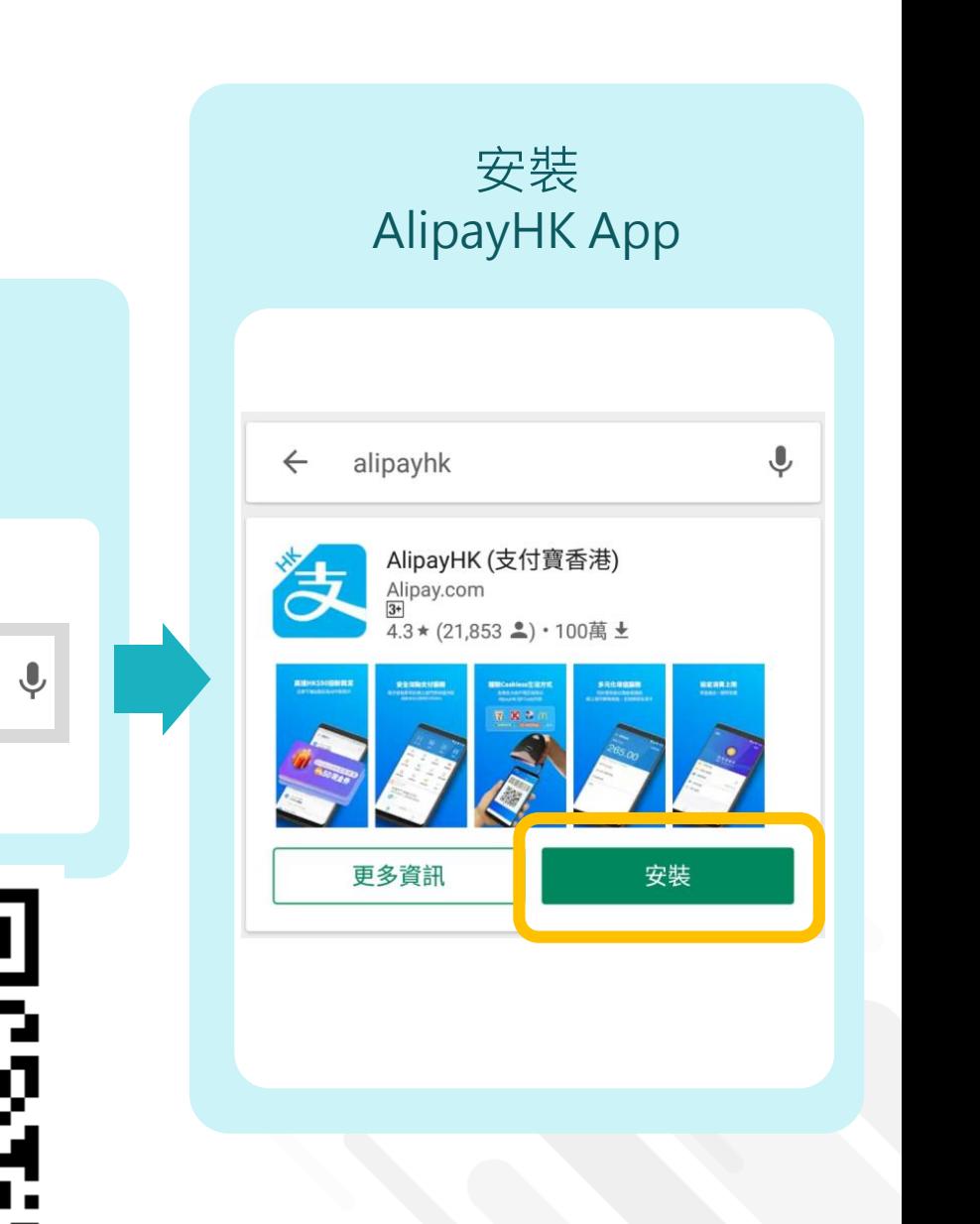

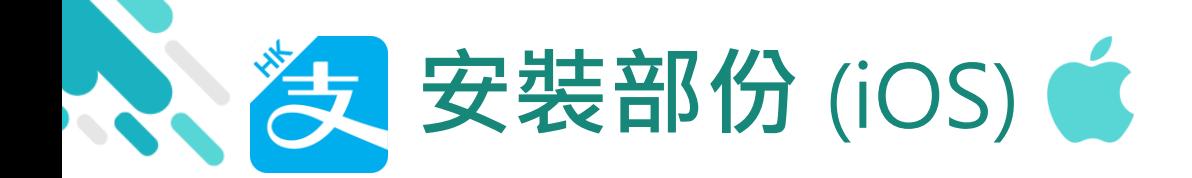

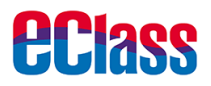

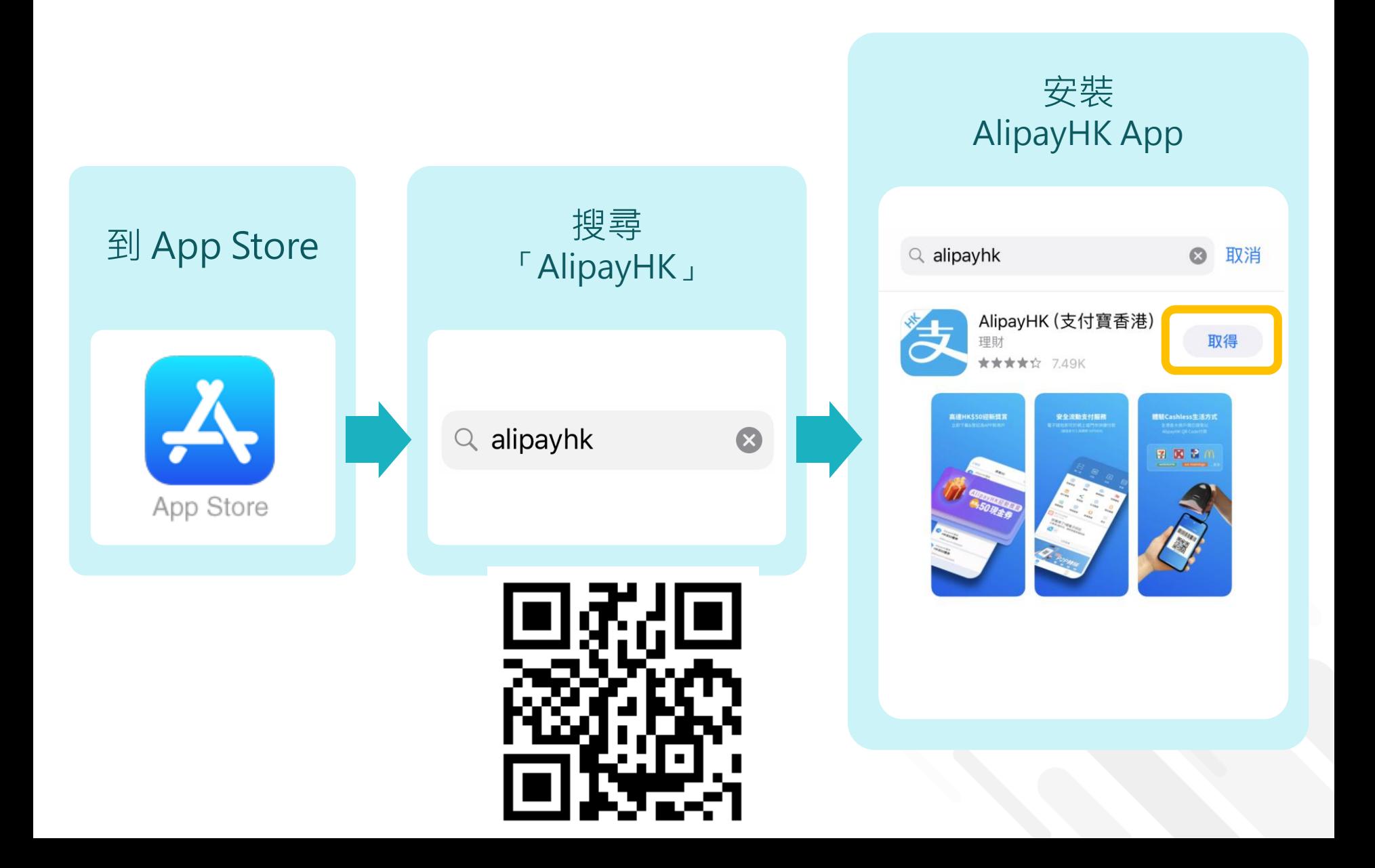

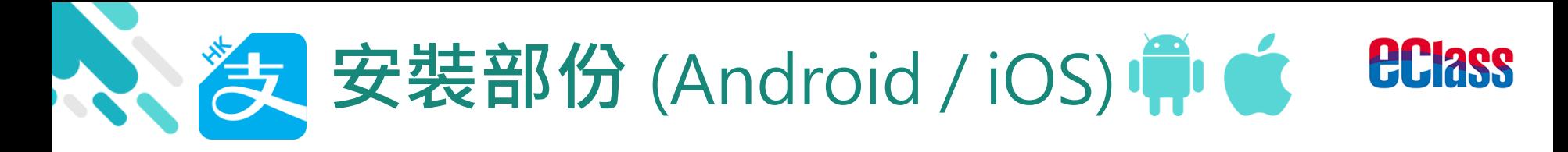

### 家長手機登入-淘寶用戶快速登入

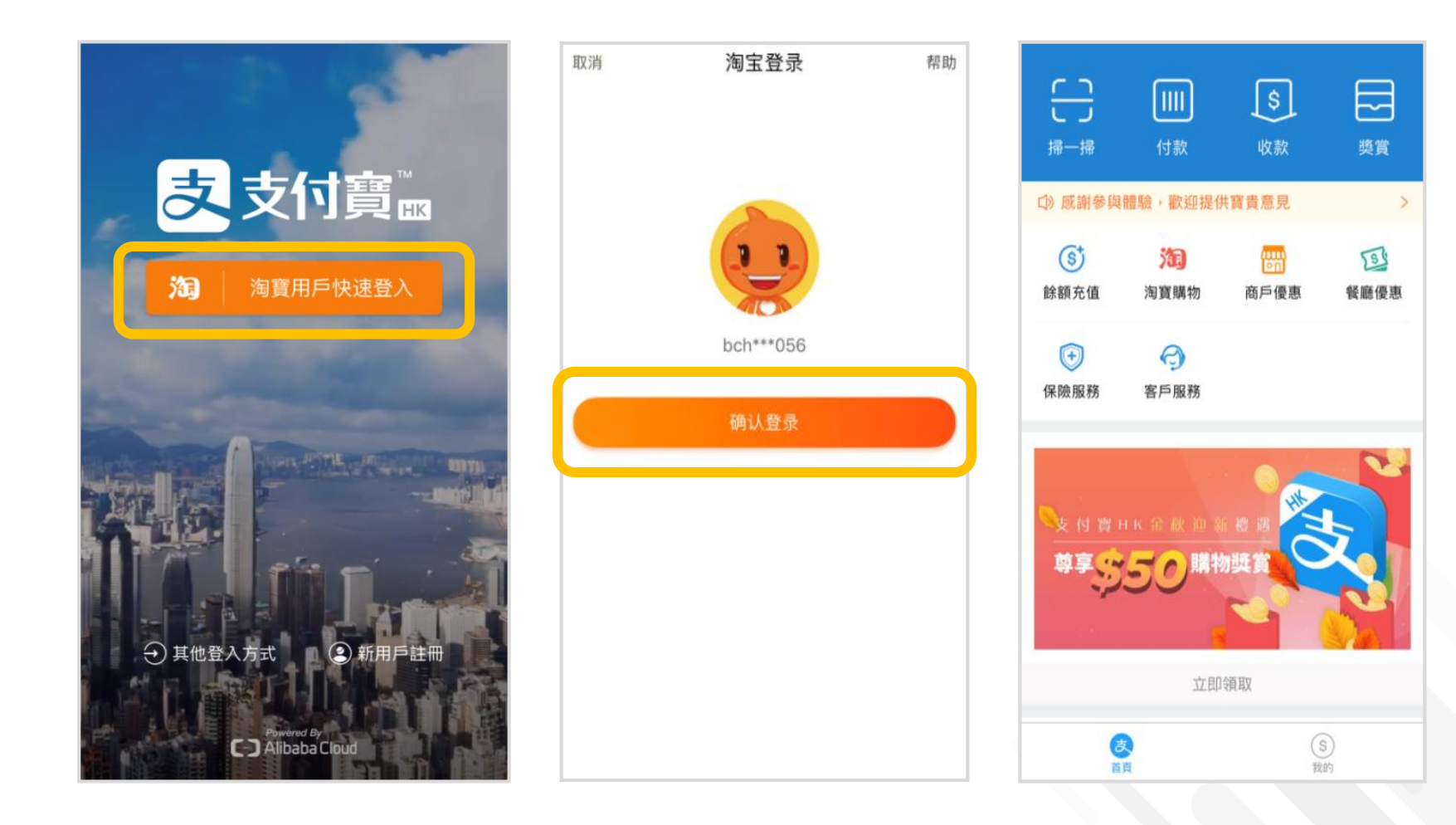

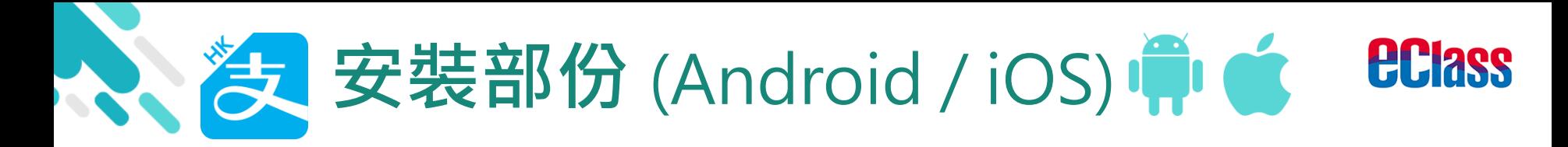

### 家長手機登入-新用戶註冊

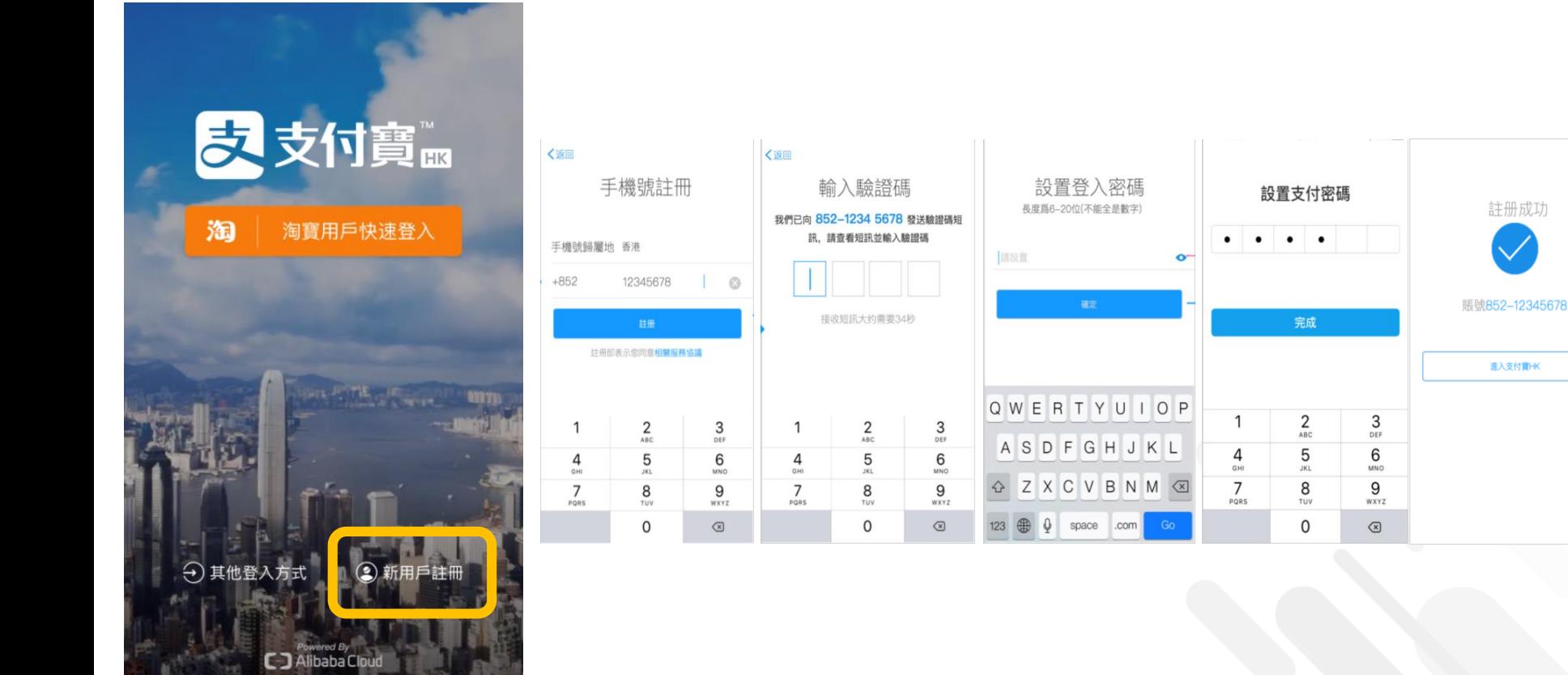

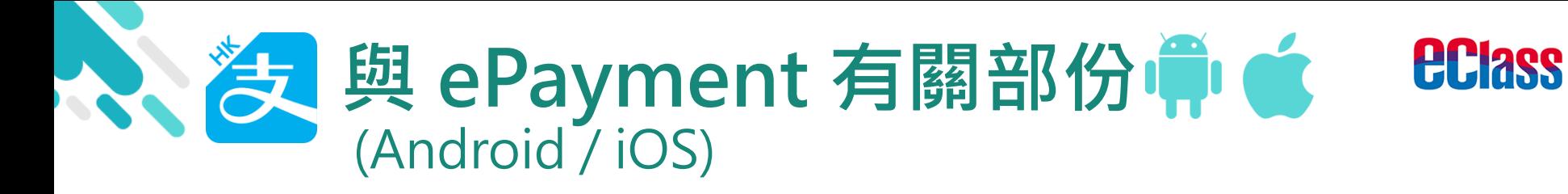

### > 家長手機 AlipayHK App 增值

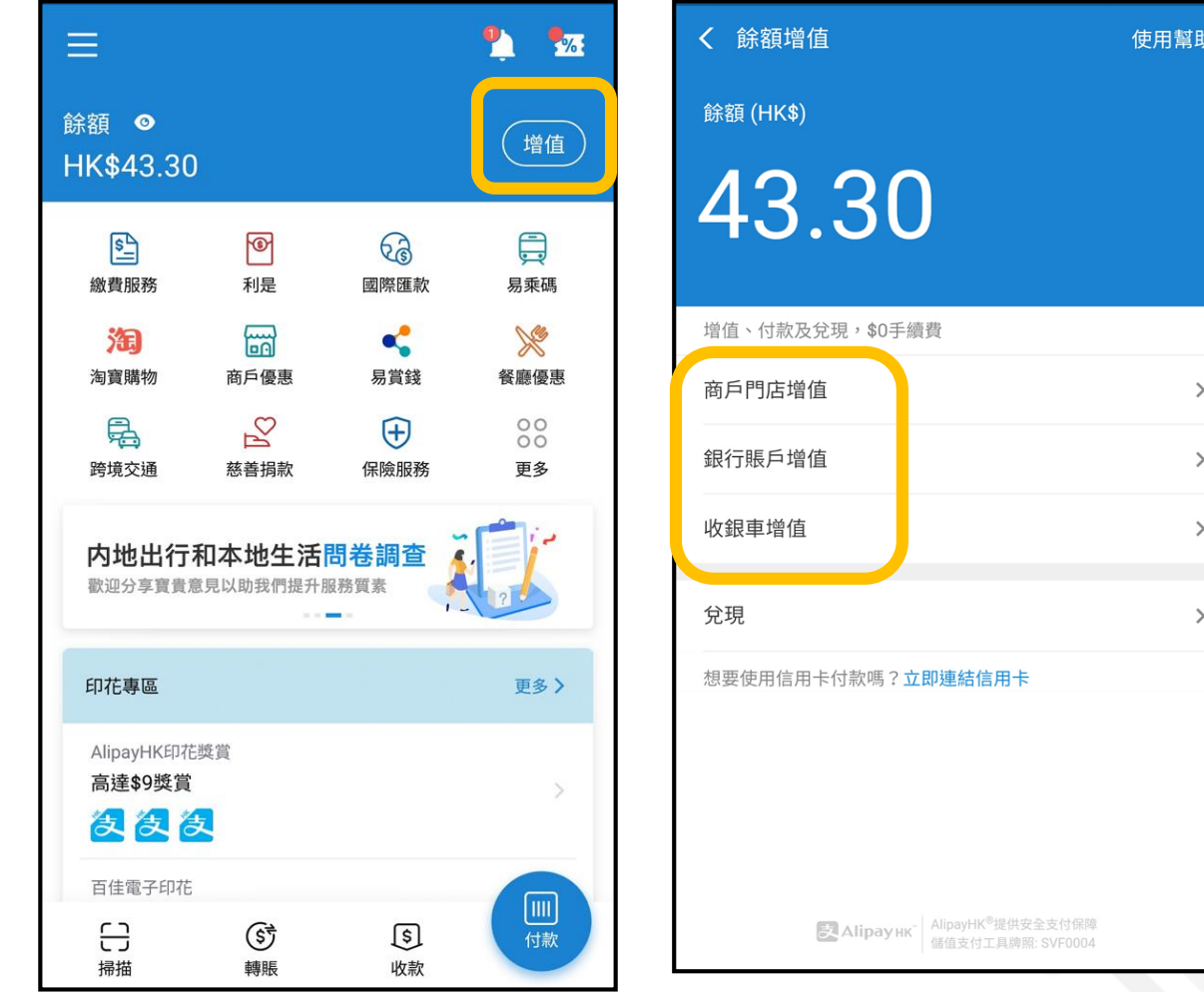

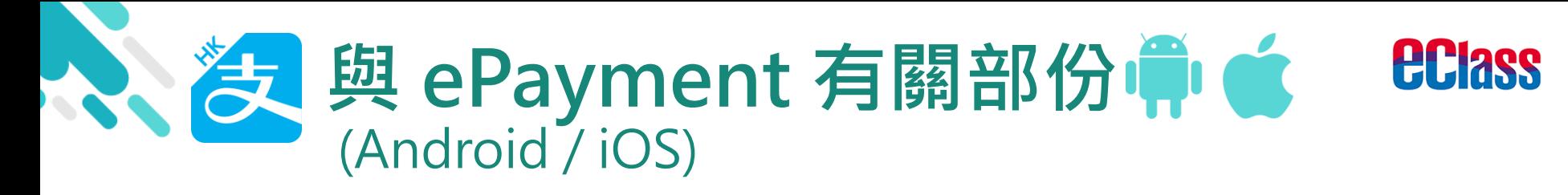

### > 家長 AlipayHK App 交易資料

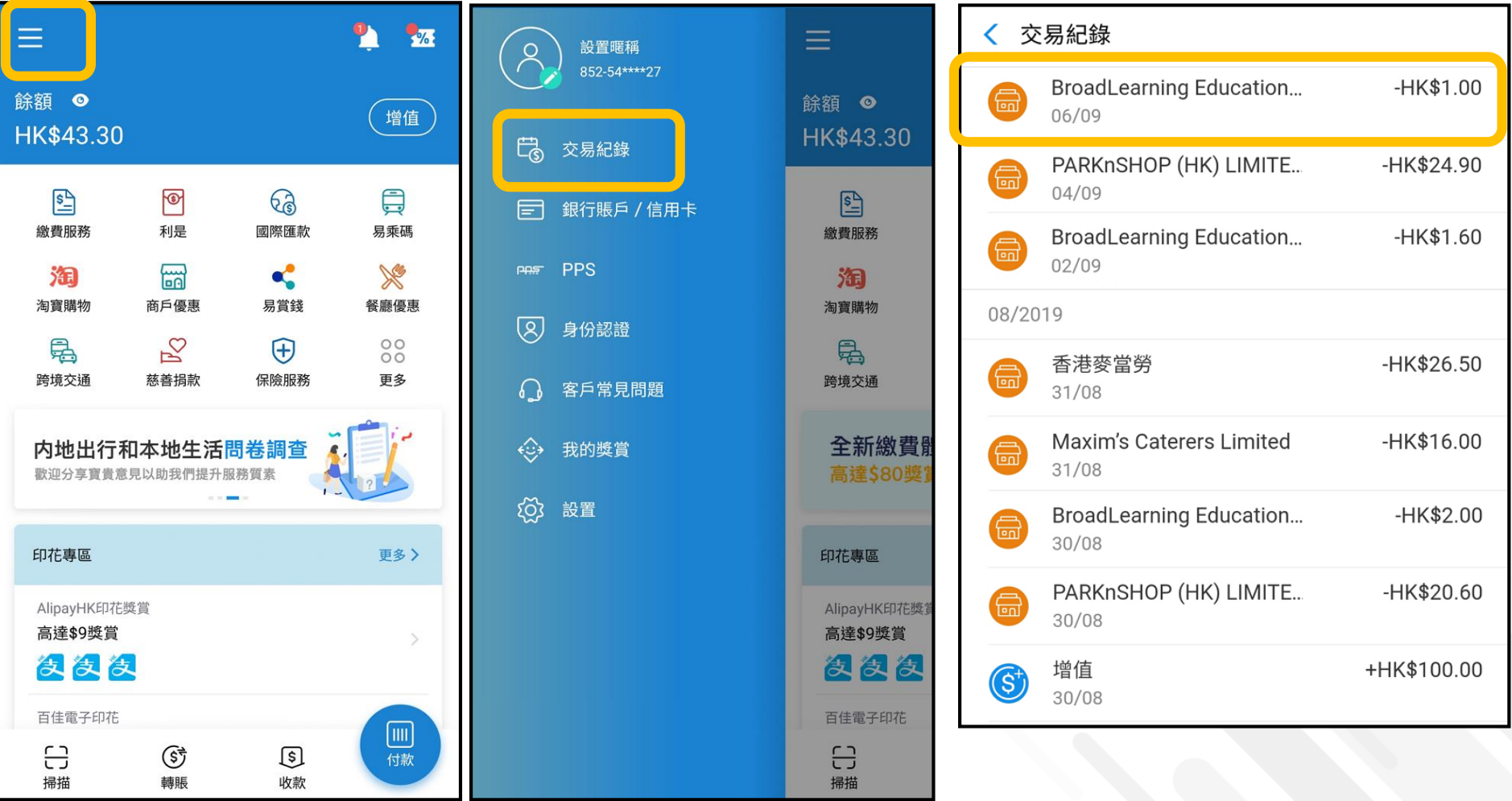

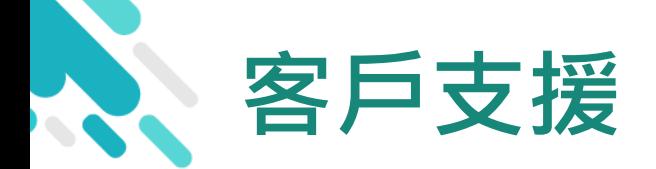

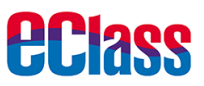

## **電 郵** [support@broadlearning.com](mailto:support@broadlearning.com)

### **家長熱線電話** 3913 3211